# **MANUAL DE RADICACIÓN DE TRÁMITES OGPe**

## Pasos para Tramitar un Permiso Único (PU)

**OGPe Learning Center** 

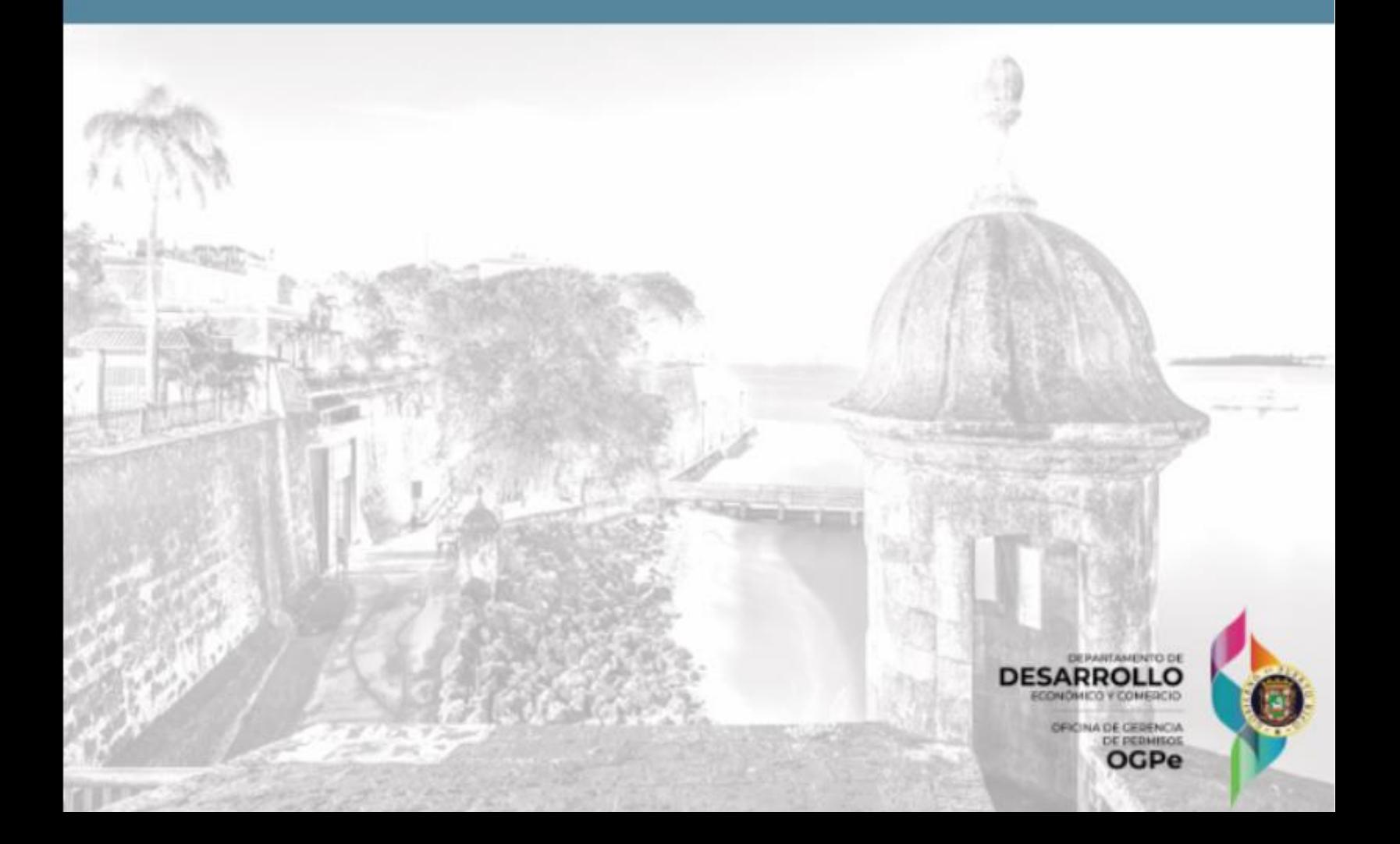

## Tabla de Contenido

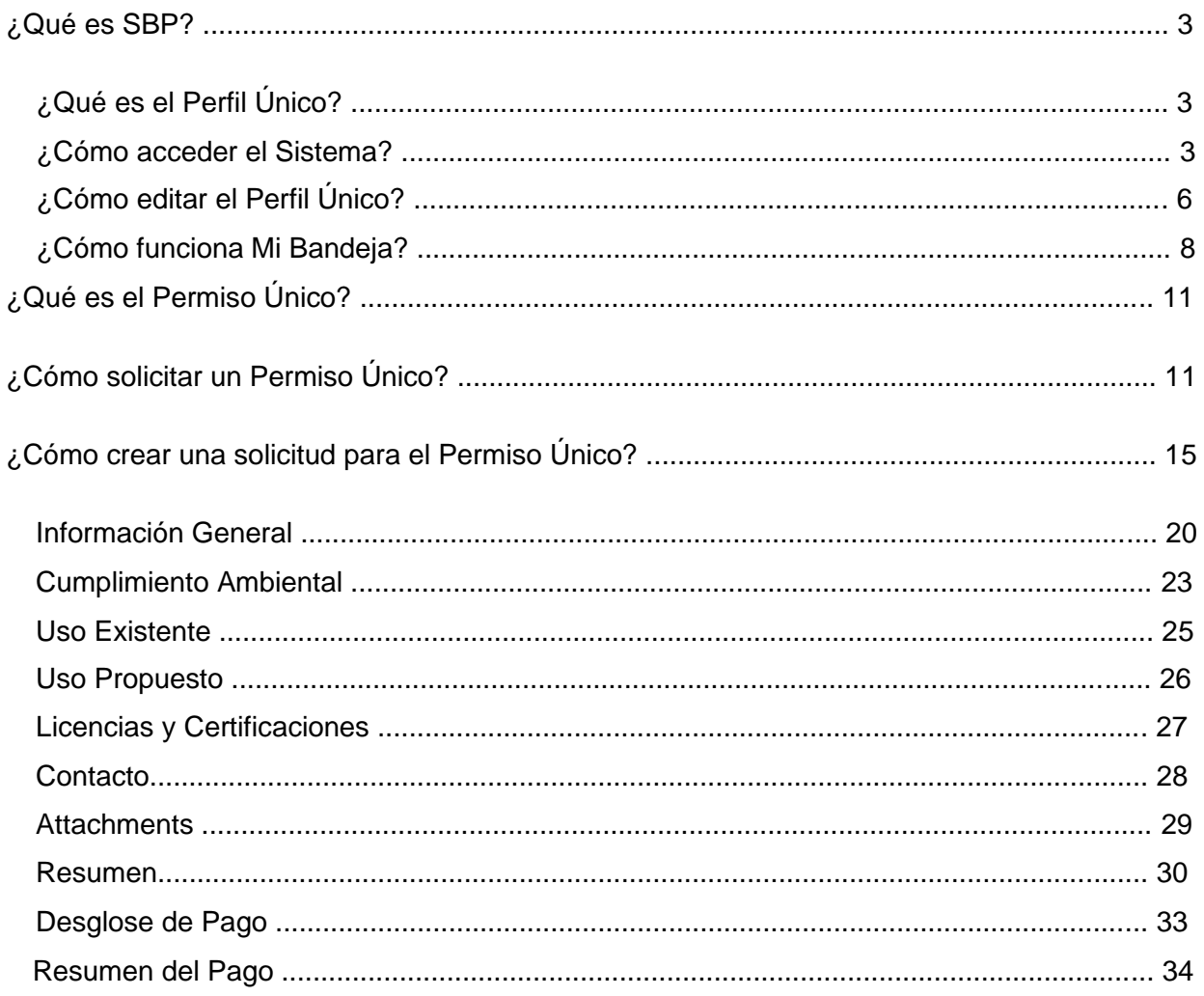

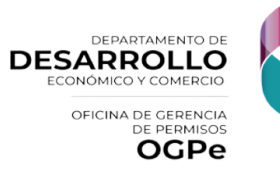

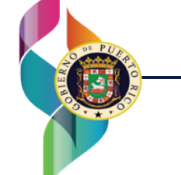

## ¿Qué es SBP?

El *Single Business Portal* (SBP, por sus siglas en inglés), le permitirá a empresas e individuos radicar diferentes trámites en Puerto Rico, así como administrar transacciones que contribuyen al desarrollo económico de la isla. El proceso de radicación es 100% electrónico, lo que le ahorra tiempo y costo al cliente.

## ¿Qué es el Perfil Único?

El Perfil Único es una herramienta digital que, mediante su número de seguro social, el identificador nacional y/o identificador patronal, te permitirá crear un perfil exclusivo para realizar trámites en Puerto Rico. Bajo este perfil, le permitirá al usuario radicar trámites como individuos u otras compañías y se capturarán todos los datos del solicitante, ya sea como individuo, corporación y/o representante.

## ¿Cómo acceder el Sistema?

Utilice el navegador *Google Chrome* para acceder al portal, a través del siguiente enlace:

[https://www.businessinpuertorico.com/sbphttps://ddec-sb-qa](https://www.businessinpuertorico.com/sbphttps:/ddec-sb-qa-per.azurewebsites.net/Security/Login?ReturnUrl=%2FTrays%2FExternalApp/)[per.azurewebsites.net/Security/Login?ReturnUrl=%2FTrays%2FExternalApp/](https://www.businessinpuertorico.com/sbphttps:/ddec-sb-qa-per.azurewebsites.net/Security/Login?ReturnUrl=%2FTrays%2FExternalApp/)

El enlace de arriba permitirá al usuario acceder directamente a la página de inicio de (SBP)

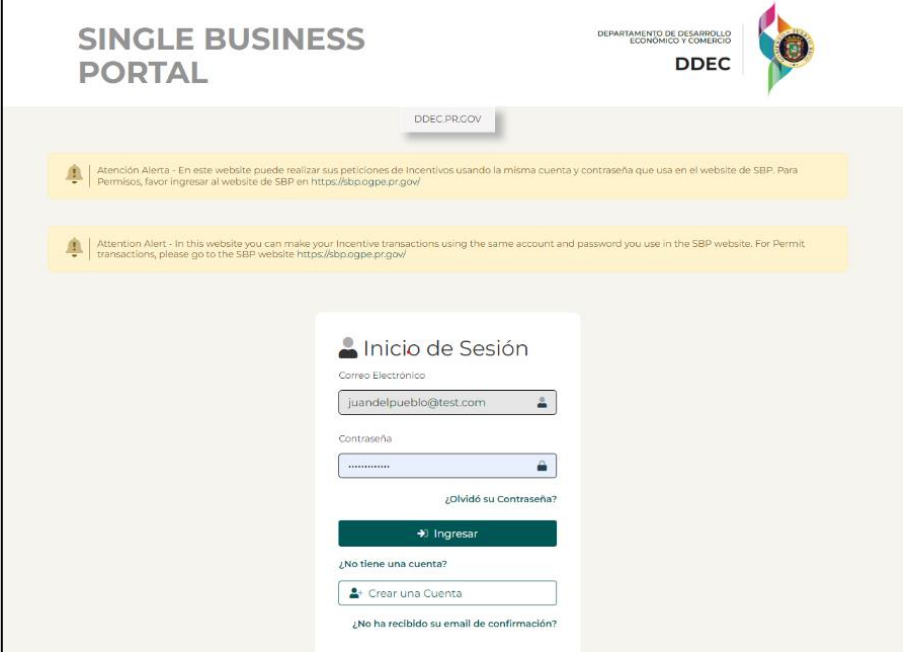

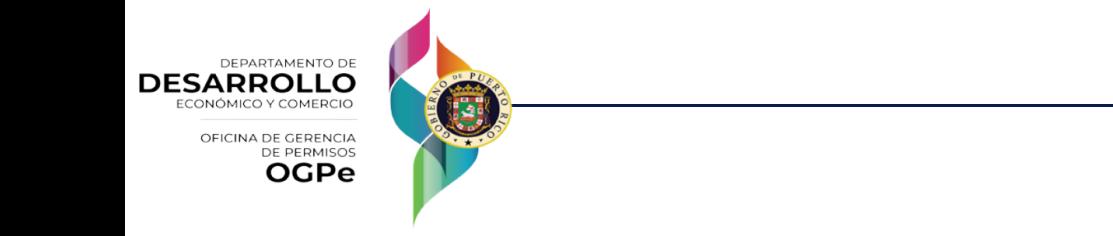

**Inicio de sesión:** Si el usuario ya tiene una cuenta existente en el DDEC, deberá ingresar nombre de usuario y la contraseña. Una vez el usuario ingrese sus datos, el mismo deberá presionar al botón de *[Ingresar].*

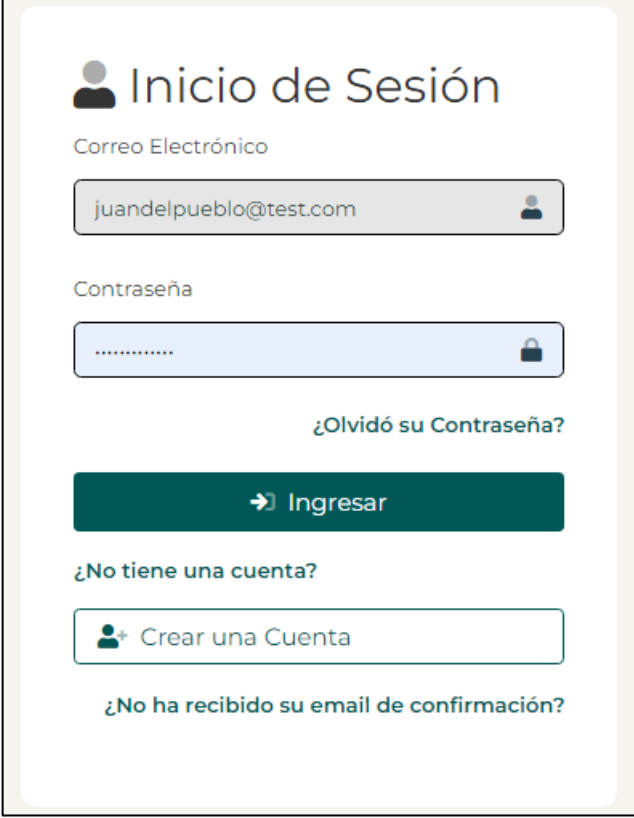

**¿Olvidó su contraseña?** Si el usuario ya tiene una cuenta creada, pero olvidó su contraseña, entonces deberá hacer clic en el enlace titulado *"¿Olvidó su contraseña?*". Dicho enlace se encuentra ubicado en la parte inferior del recuadro para ingresar su contraseña*.* Una vez el usuario acceda al enlace de *"¿Olvidó su contraseña?*", el usuario deberá proveer su correo electrónico del DDEC. Luego, el usuario, recibirá un correo electrónico el cual deberá hacer un clic al enlace de este para restablecer su contraseña. Después de que el usuario haga clic en el enlace provisto, él/ella podrá ingresar su correo electrónico y una nueva contraseña.

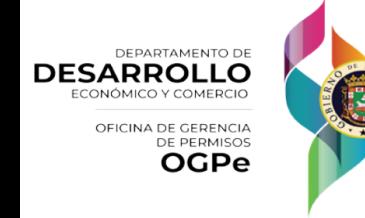

**Manual de Solicitante** 4

**¿No ha recibido su email de confirmación?** Si el usuario ya tiene una cuenta creada, recibirá una comunicación automática para confirmar la cuenta del usuario. El usuario deberá hacer clic en el enlace que se provee en esa comunicación para poder completar la creación de la cuenta. Luego podrá iniciar sesión en la plataforma para comenzar el proceso de una solicitud. Si el usuario no ha recibido un correo electrónico de confirmación, debe hacer clic en "¿No ha recibido su email de confirmación?" y proveer la dirección de correo electrónico utilizada para crear la cuenta. Si el usuario accede a la Plataforma a través del DDEC, encontrará el enlace en la parte inferior de la ventana, debajo del botón *[Crear una cuenta].* Es importante que el usuario nos agregue a su libreta de contactos para que pueda recibir las notificaciones el correo electrónico.

**Crear cuenta:** Si el usuario no tiene una cuenta existente en la plataforma de DDEC, deberá crear una haciendo clic en *[Crear una cuenta].* El usuario deberá completar toda la información requerida en la pantalla de "Información de la Cuenta". Una vez el usuario complete la información provista, deberá hacer clic en *[Crear]* ubicado en la parte inferior izquierda*.*

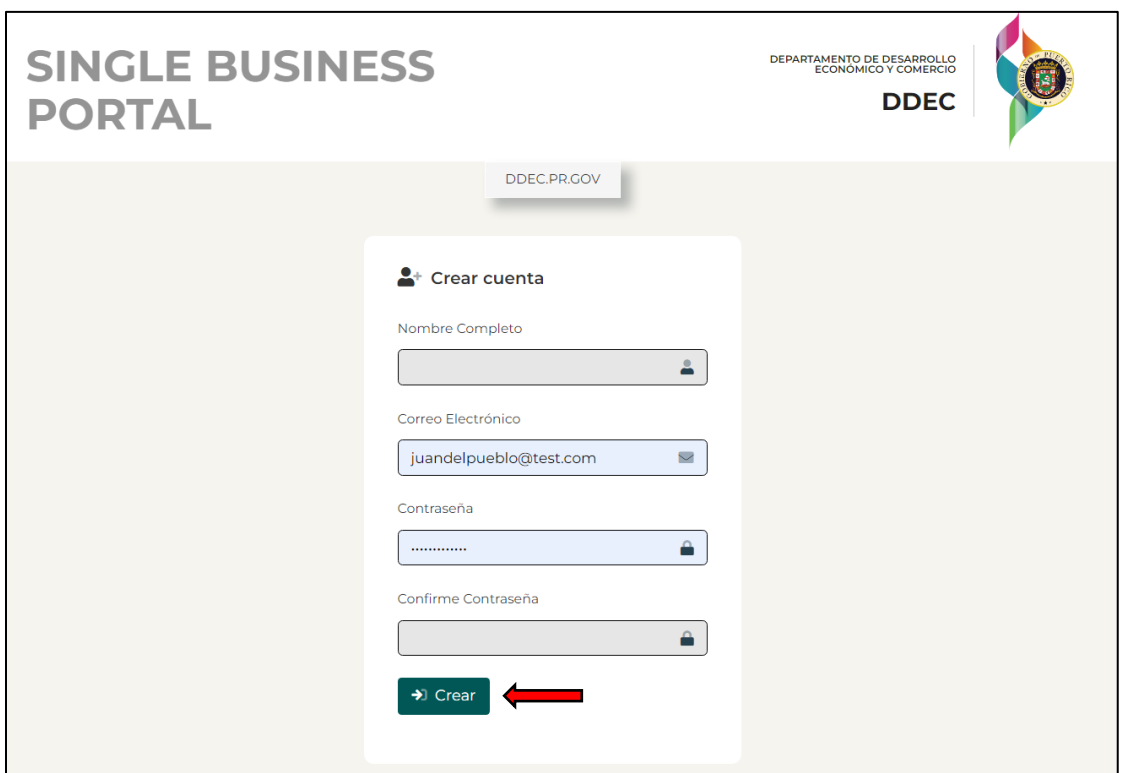

**NOTA:** La contraseña deberá contener al menos 8 caracteres en total, que deberá incluir: - al menos 1 letra - al menos 1 dígito - al menos 1 carácter especial (! @ # \$% ^ &).

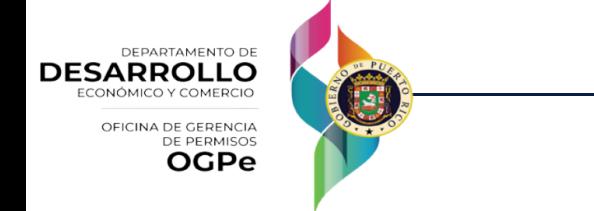

5

Una vez el usuario crea el Perfil Único, aparecerá la siguiente pantalla:

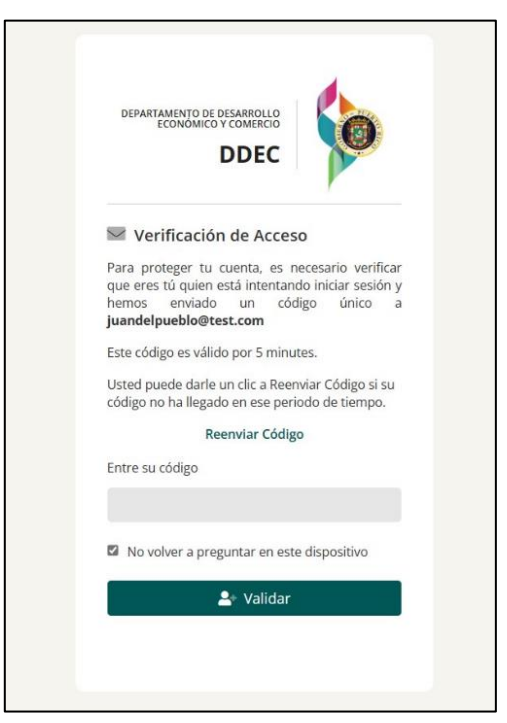

Debe ingresar el código único, que fue enviado al correo electrónico asociado con la cuenta de SBP, luego debe oprimir Validar y se le redirigirá de inmediato a la página principal de "Mi Bandeja".

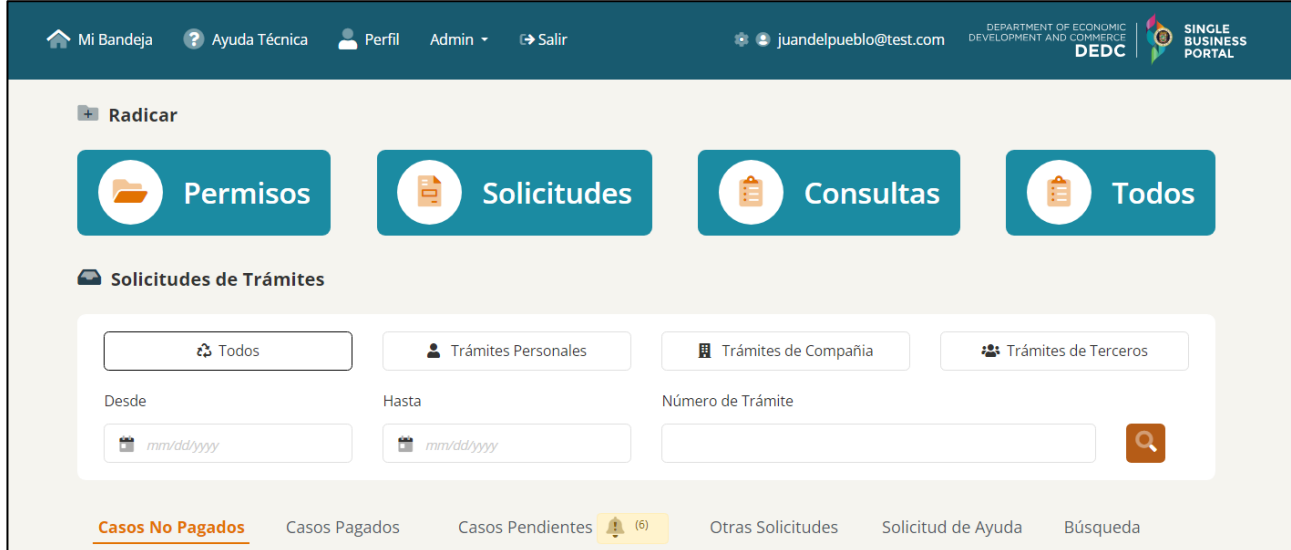

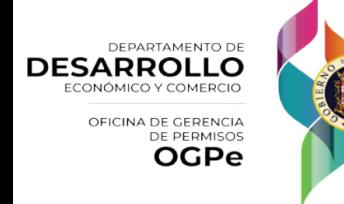

6

Para agregar una compañía el usuario deberá hacer clic en el icono de [Perfil] y luego hacer clic en [Mis Compañías].

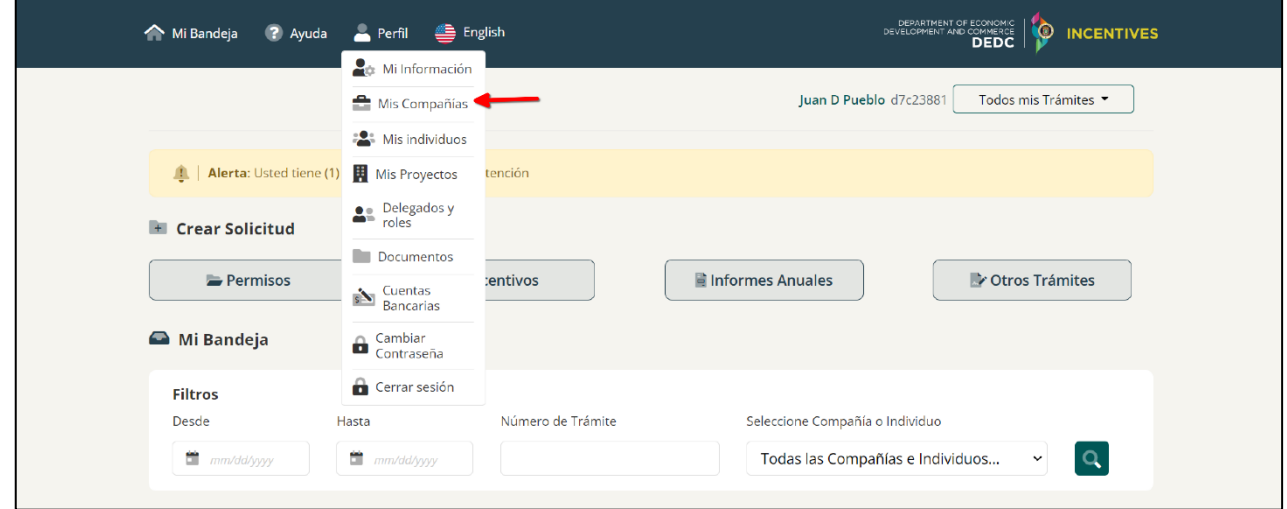

Luego el usuario de no tener una compañía deberá hacer clic en [ Crear Compañía] y llenar el formulario con la información requerida. Al terminar deberá hacer clic en [Guardar]

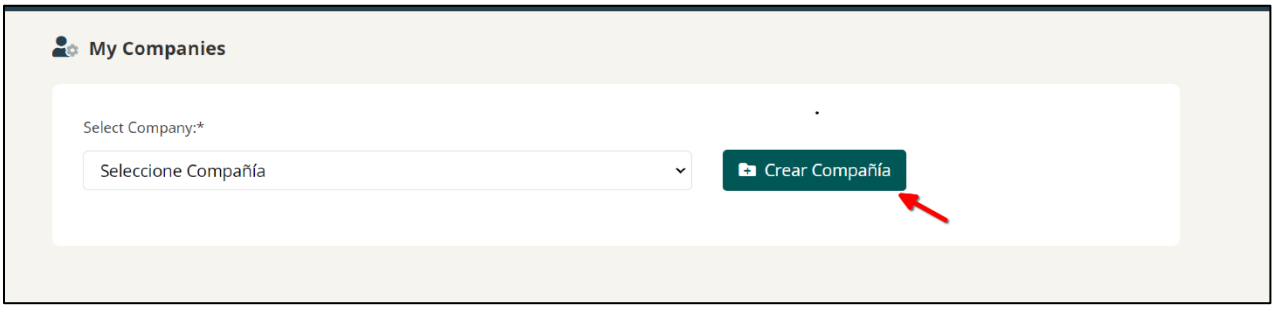

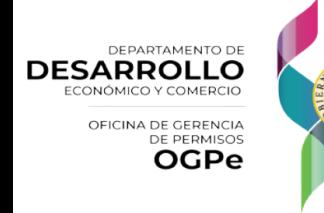

*Versión 1.2 – Nov.2023*

#### **i** Información de la Compañía

Nombre de la Compañía:\*

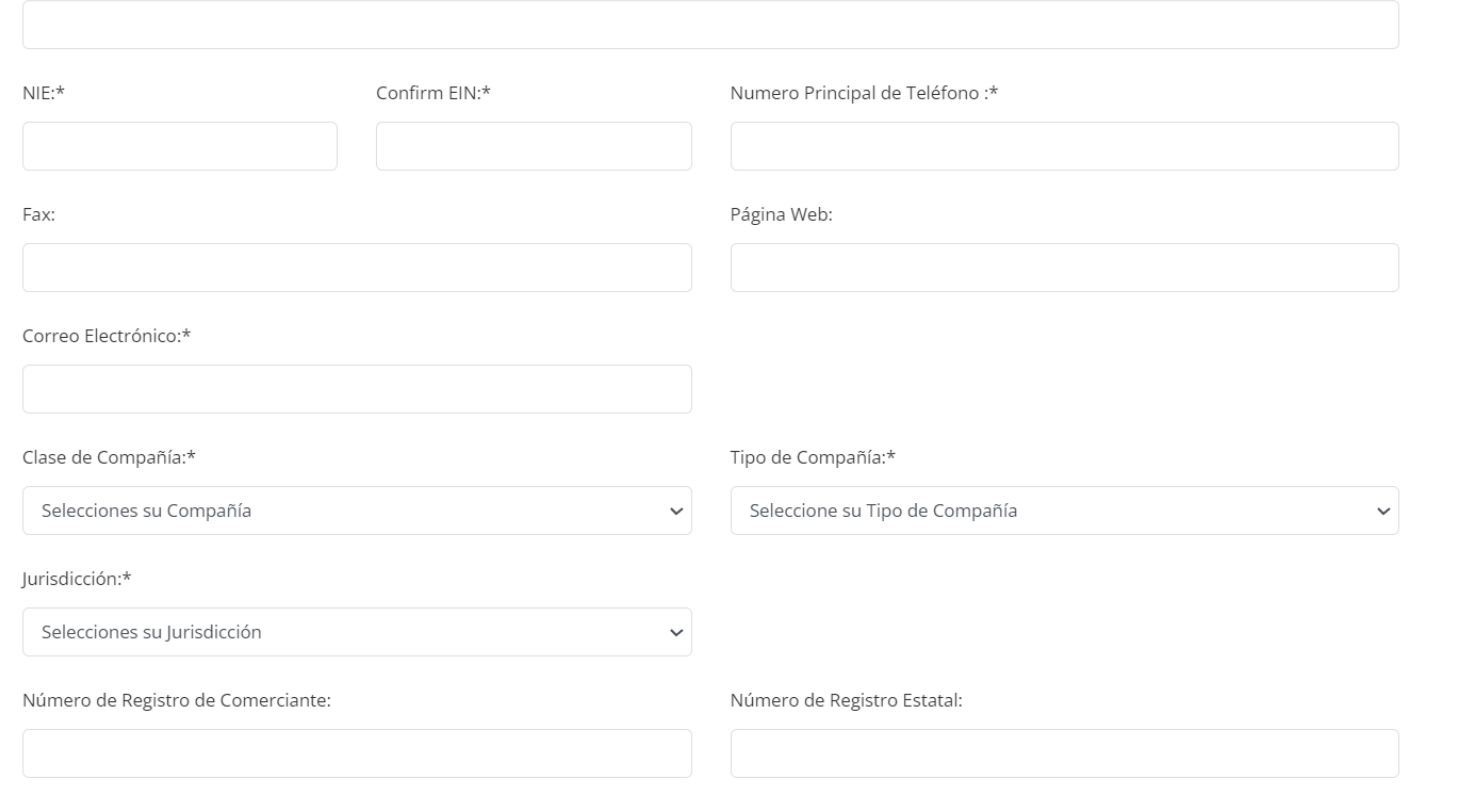

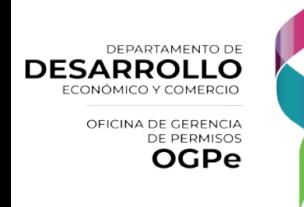

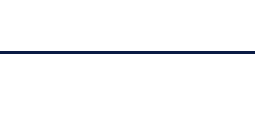

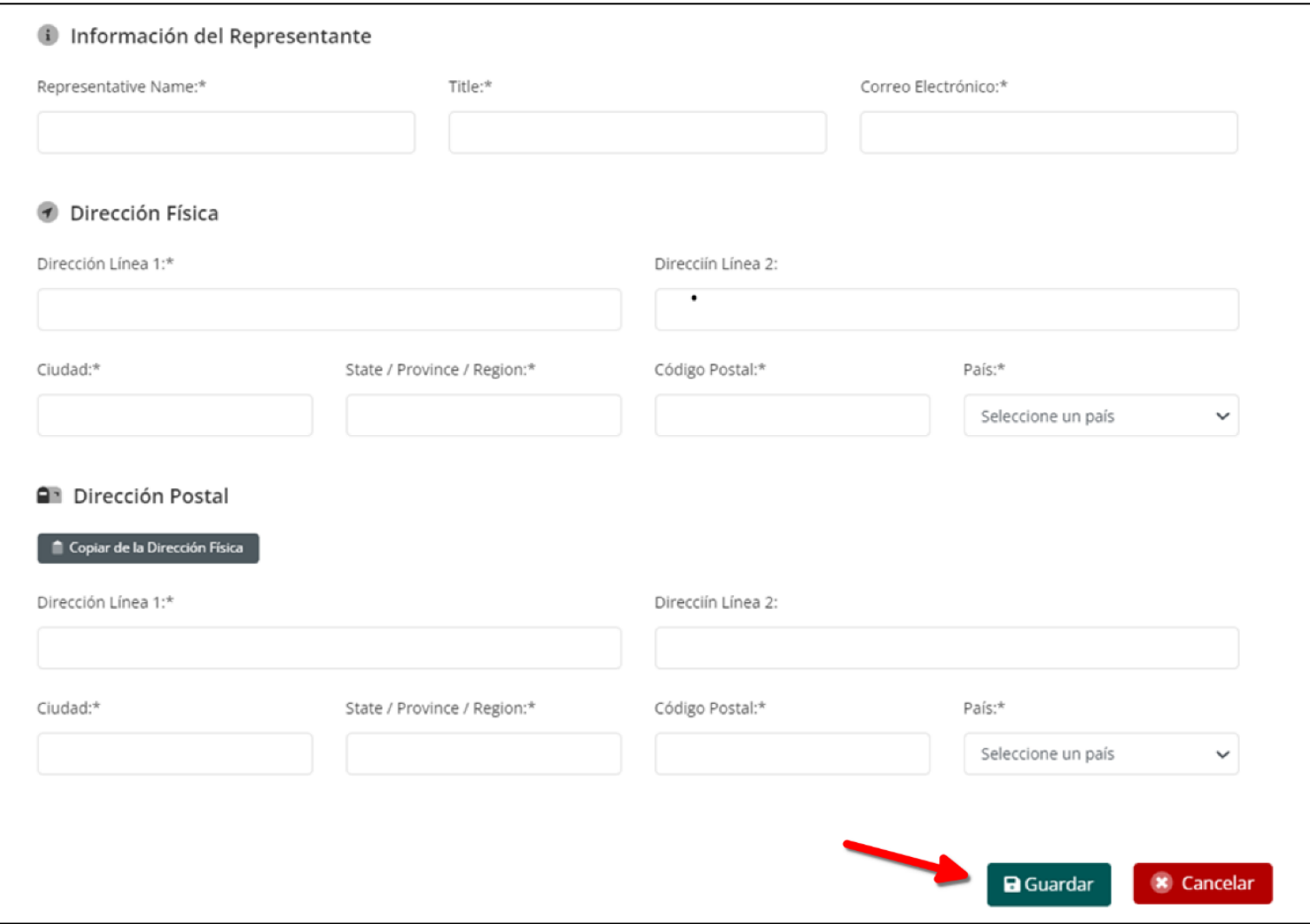

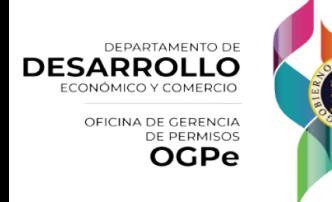

## ¿Cómo editar el Perfil Único?

Si el usuario desea realizar cambios en su perfil, podrá ir a la pantalla de inicio y hacer clic en el ícono de Perfil y hacer clic en el incono de Mi información.

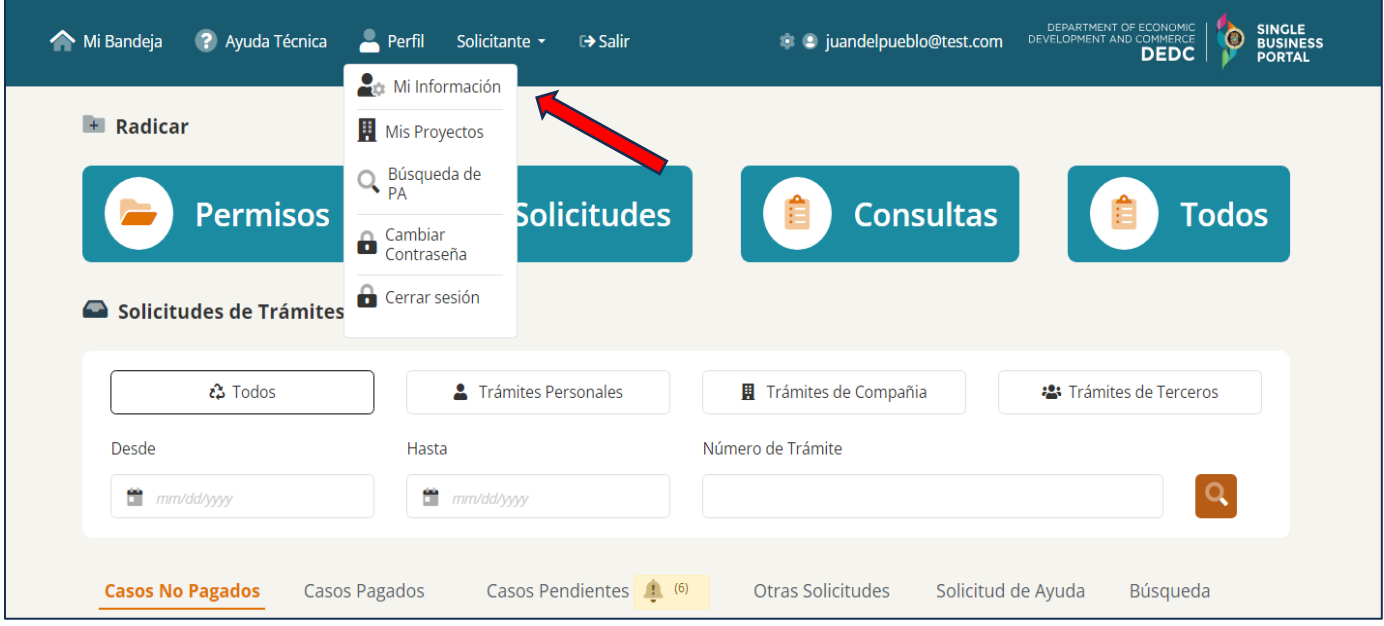

En la siguiente pantalla, el usuario podrá editar su perfil, actualizando su información personal. A su vez, podrá actualizar cualquier información sometida anteriormente haciendo clic en *[Guardar].*

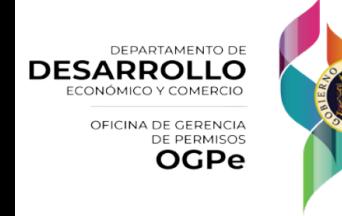

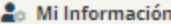

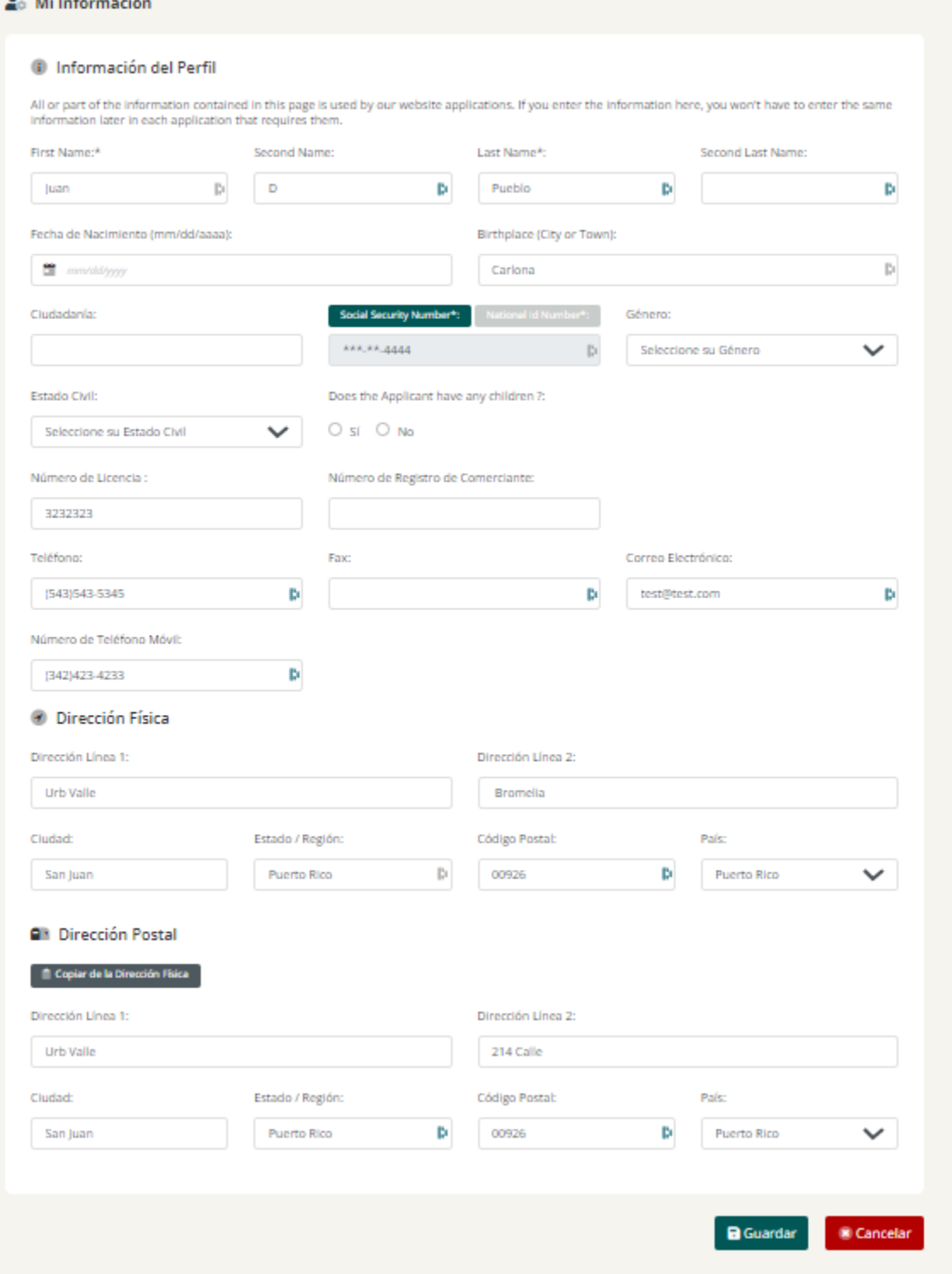

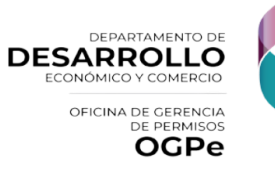

## ¿Cómo funciona Mi Bandeja?

La pantalla titulada "*Mi Bandeja"* le permitirá solicitar trámites, ver los permisos radicados por su cuenta y ver sus proyectos creados.

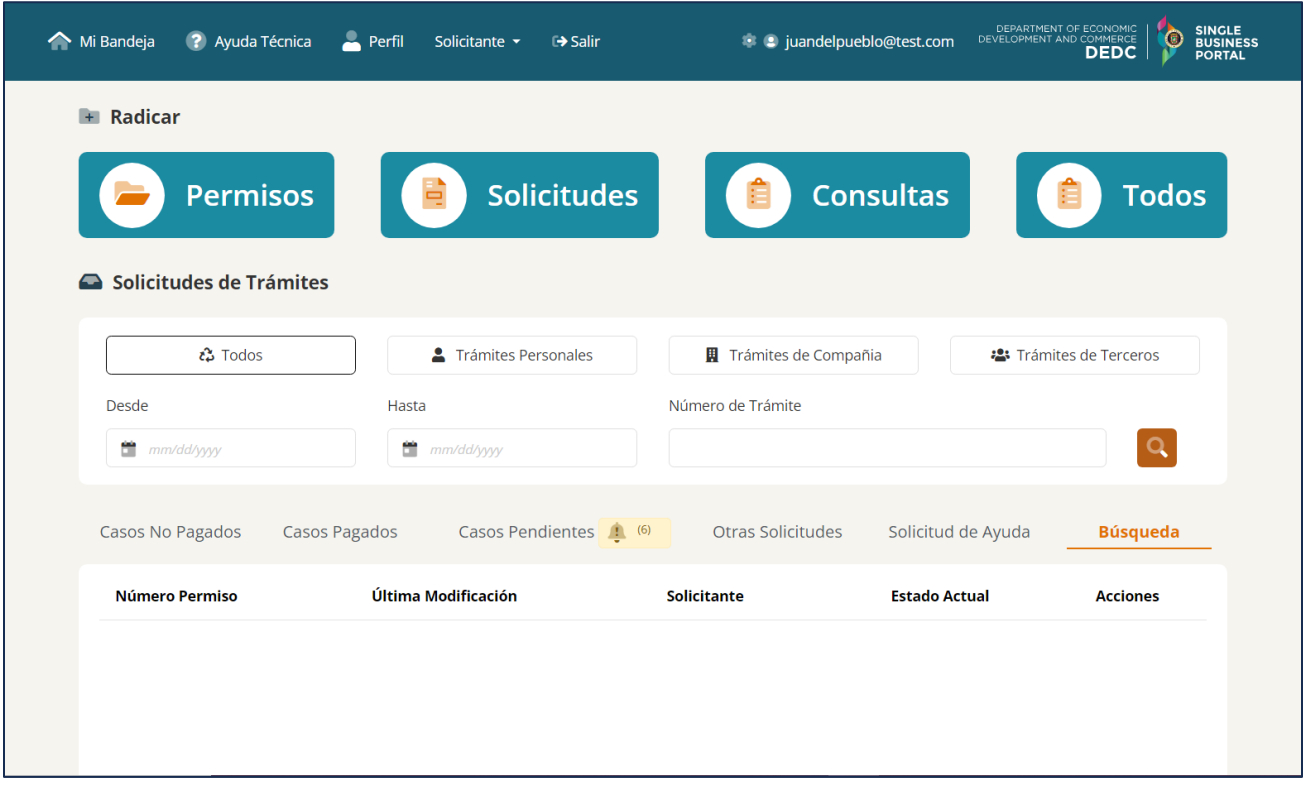

En la parte superior la sección de "Radicar", en la cual aparecerán cuatro (4) divisiones de solicitudes: Permisos, Solicitudes, Consultas y Todos. "Todos", servirá como filtros para el usuario poder encontrar fácilmente todos los respectivos trámites según el filtro seleccionado.

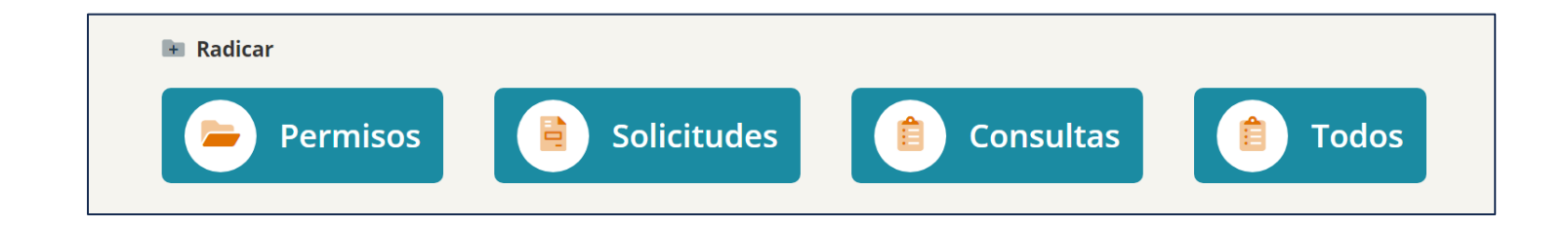

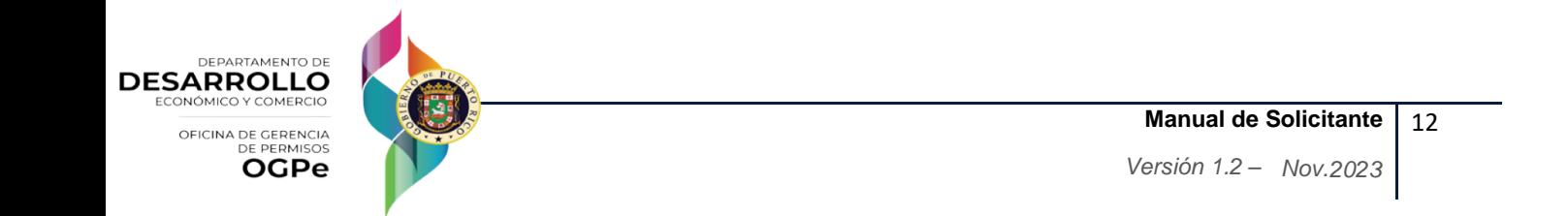

## ¿Qué es el Permiso Único?

El Permiso Único es un permiso para el inicio o continuación de la operación de un negocio, construcción o actividad incidental al mismo en el que se consolida permisos, licencias, autorizaciones o certificaciones, el cual será expedido por la Oficina de Gerencia de Permisos, o los Municipios Autónomos con Jerarquía de la I a la V, conforme a lo dispuesto en el Capítulo VIII de la Ley Núm. 161-2009, supra.

Los Municipios Autónomos con Jerarquía de I a V revisarán el uso de la solicitud únicamente, de acuerdo con las facultades delegadas a través de los convenios de transferencia y se incorporarán al permiso las licencias y certificaciones cuya evaluación y adjudicación se haya delegado a la OGPe y/o Profesionales Autorizados. El Permiso Único para uso domiciliario, renovaciones o cambio de propiedad no requerirá cumplimiento ambiental. El permiso único deberá ser renovado anualmente.

## ¿Cómo solicitar un Permiso Único?

Para solicitar un Permiso Único, debe presionar la casilla titulada *[Permisos]* y seleccionar [*Permiso Único*].

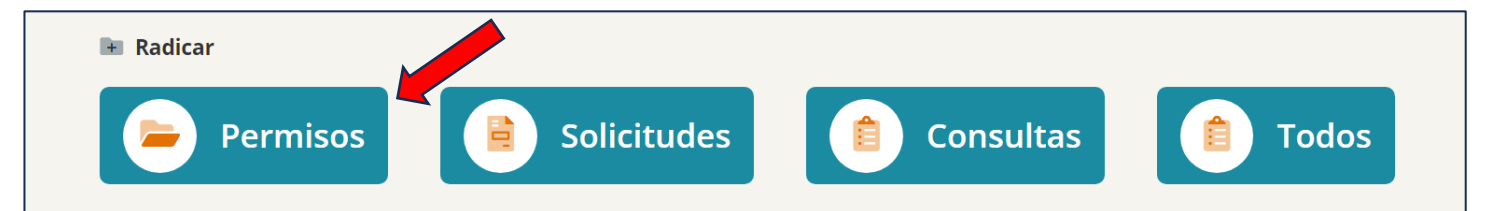

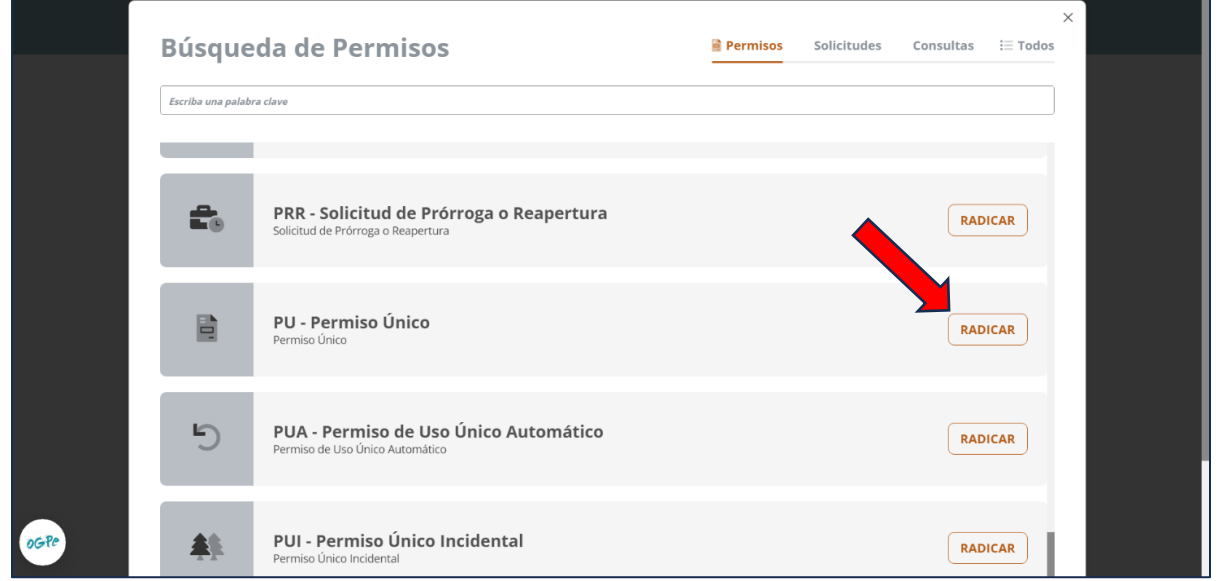

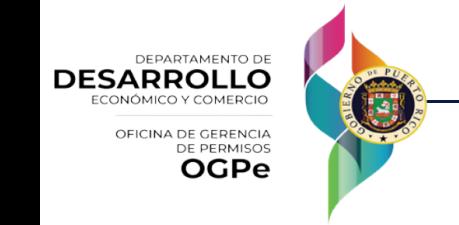

Una vez seleccionada la opción de Permiso Único, se verá en la página un formulario compuesto de dos listas desplegables y una breve descripción. El usuario debe elegir el proyecto en la cual desea crear permiso en la parte inferior de la página. Una vez el usuario haya cotejado que la información esta correcta debe presionar *[Continuar]*.

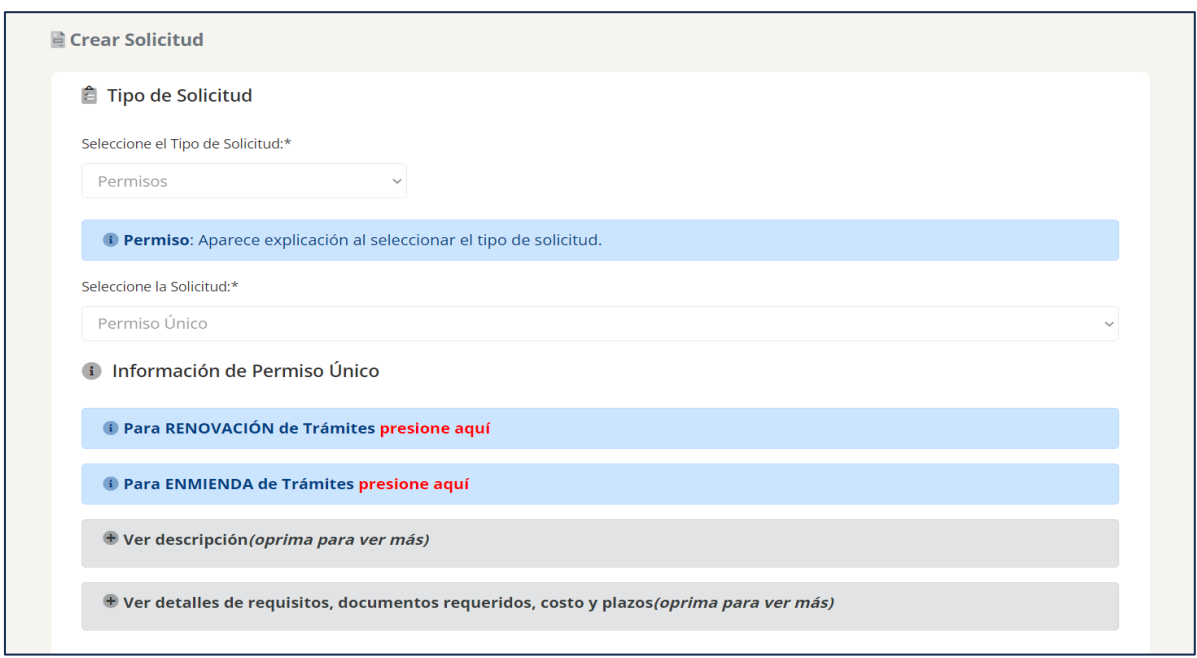

Si el solicitante está creando un proyecto nuevo, debe hacer clic en *[Crear Proyecto]* en la parte derecha al final de la página y completar toda la información requerida. Aparecerán los siguientes campos, debe completar la información requerida y hacer clic en *[Guardar o Guardar y Continuar]*.

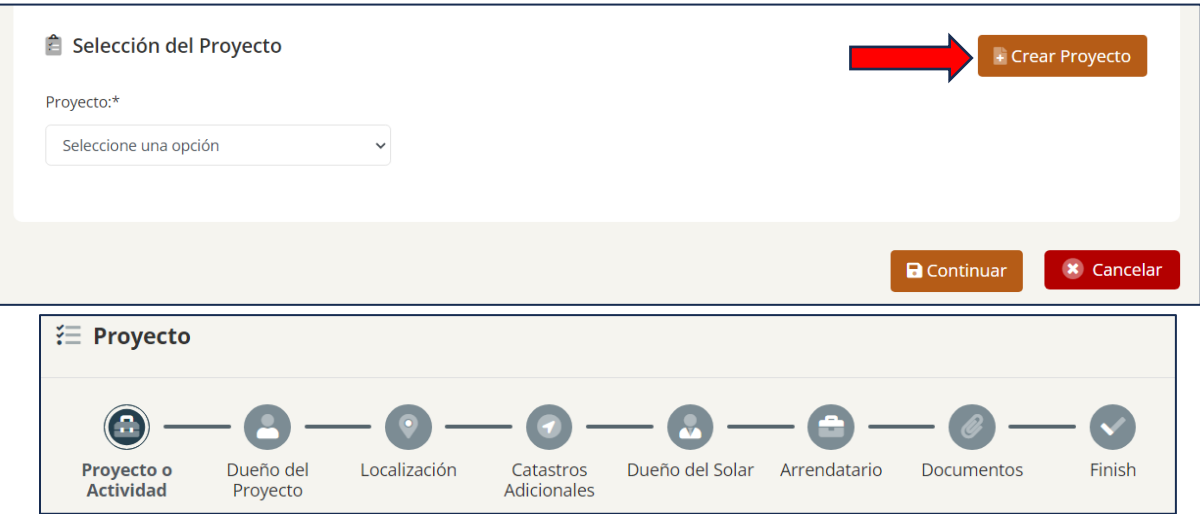

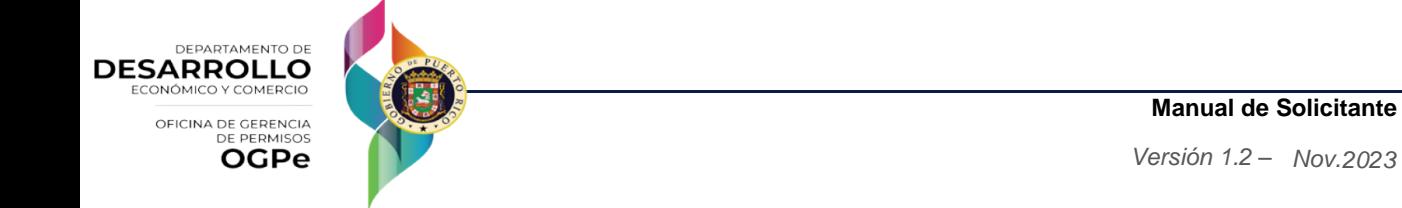

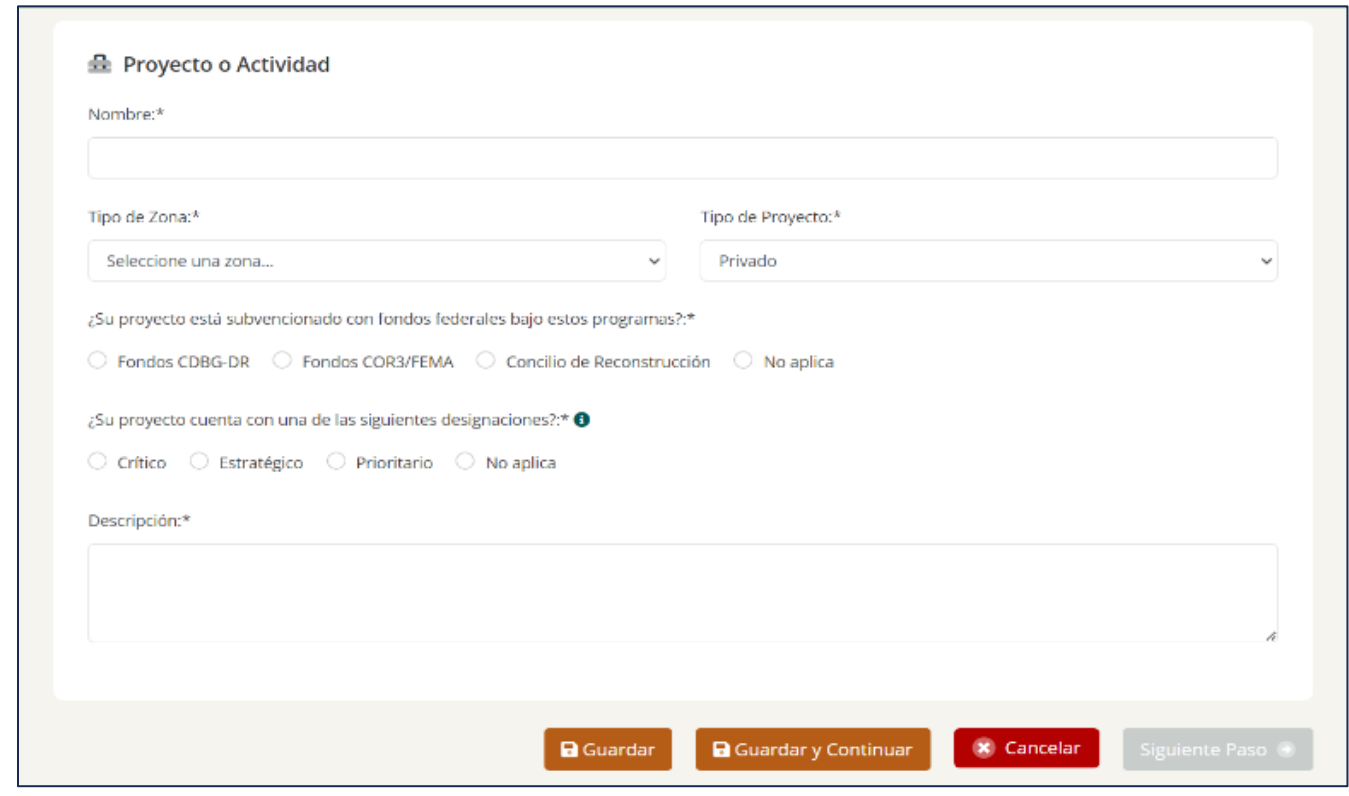

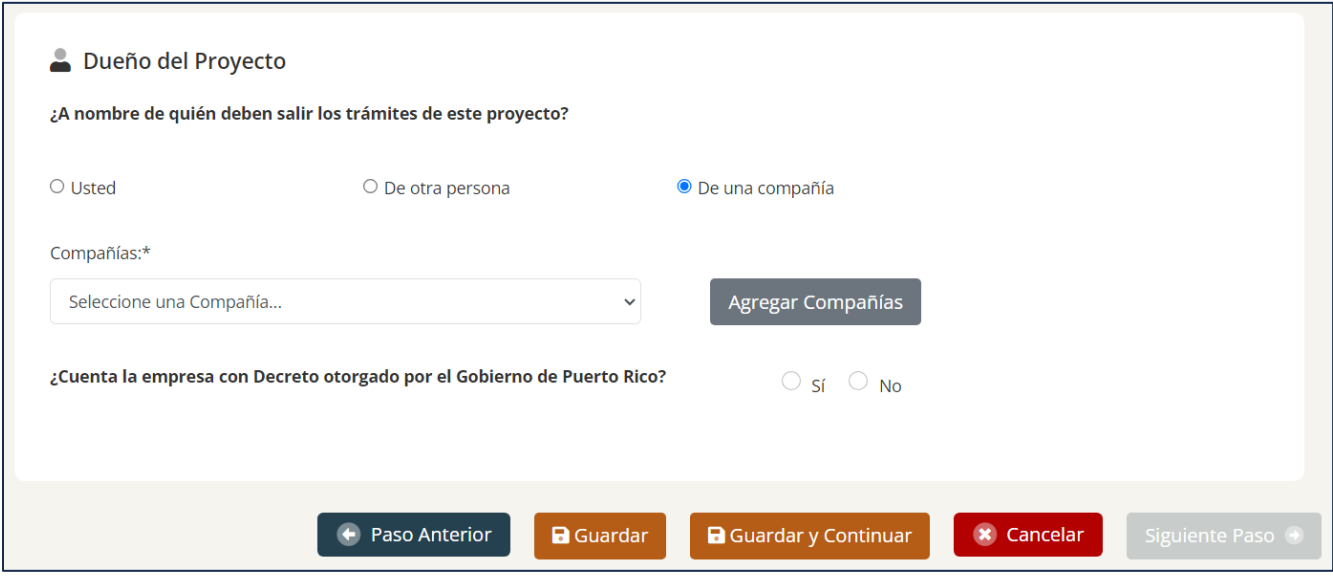

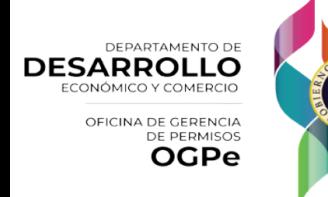

C

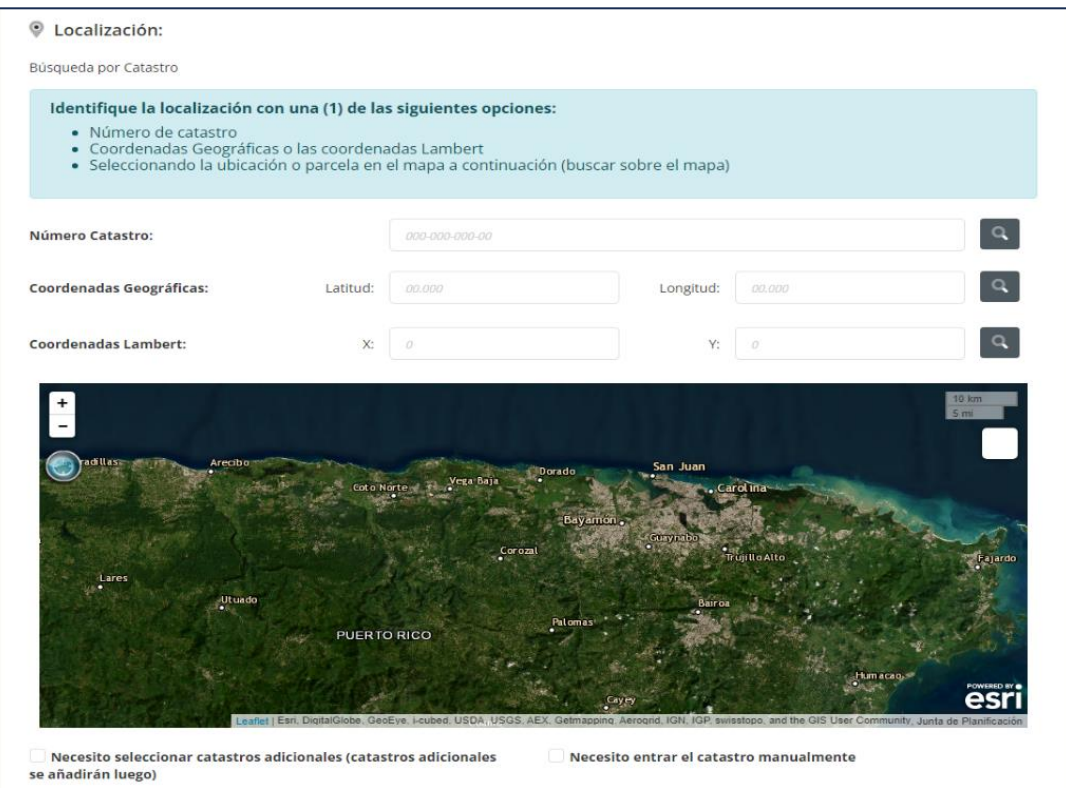

#### **NOTA: Clasificación de Proyectos Ministeriales**

Al evaluar la clasificación de un proyecto como ministerial, se deben considerar varios criterios. A continuación, se presenta una lista de situaciones en las que **NO** se clasificará como ministerial:

- 1. **Zonas Inundables:** Estos tipos de zonas deben pasar por una validación técnica:
	- Zona A
	- Zona A99
	- Cauce Mayor
	- Coastal Barrier
	- Zona AE
	- Zona AH
	- Zona AO
	- Zona VE
	- No especificado (null)
	- 2. **Distritos Sobrepuestos:** En estos casos, se requiere la aprobación o comentarios del DRNA (Departamento de Recursos Naturales y Ambientales):
		- APE-RC (Área de Planificación Especial Restringida del Carso)
		- APE-ZC (Área de Planificación Especial Zona Cársica)
		- Zona de Amortiguamiento (Extiende a 50 metros desde el límite de la zona restringida)
		- ZIT
		- ZH

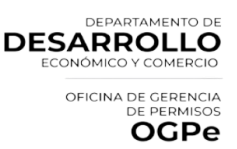

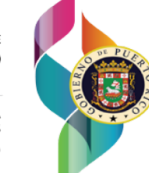

3. **Calificación Catastral:** La calificación del catastro debe coincidir con el uso especificado en el Plan de Uso (PU) o el Plan de Conservación y Ordenación del Cuerpo (PCOC) para ser considerado ministerial. De lo contrario, se sujetará al proceso discrecional.

## 4. **Clasificación de Suelo:**

- SREP (Suelo Rústico Especialmente Protegido)
- SUP (Suelo Urbanizable Programado Infraestructura programada)
- SUNP (Suelo Urbanizable No Programado Sin infraestructura)

Los trámites ministeriales solo se podrán radicar dentro de los siguientes municipios**:**

- Gurabo
- Trujillo Alto
- Toa Alta
- Naranjito
- Morovis
- San Sebastián
- Lares
- Moca
- Consorcio ABC (Aibonito, Barranquitas, Comerio)
- Cidra
- Aguas Buenas
- Corozal
- Sabana Grande
- Orocovis
- Ciales
- Florida
- San Lorenzo
- Hormigueros

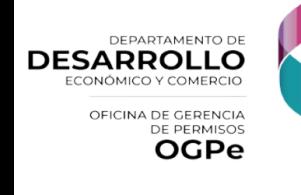

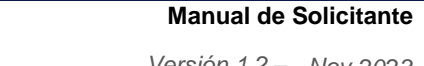

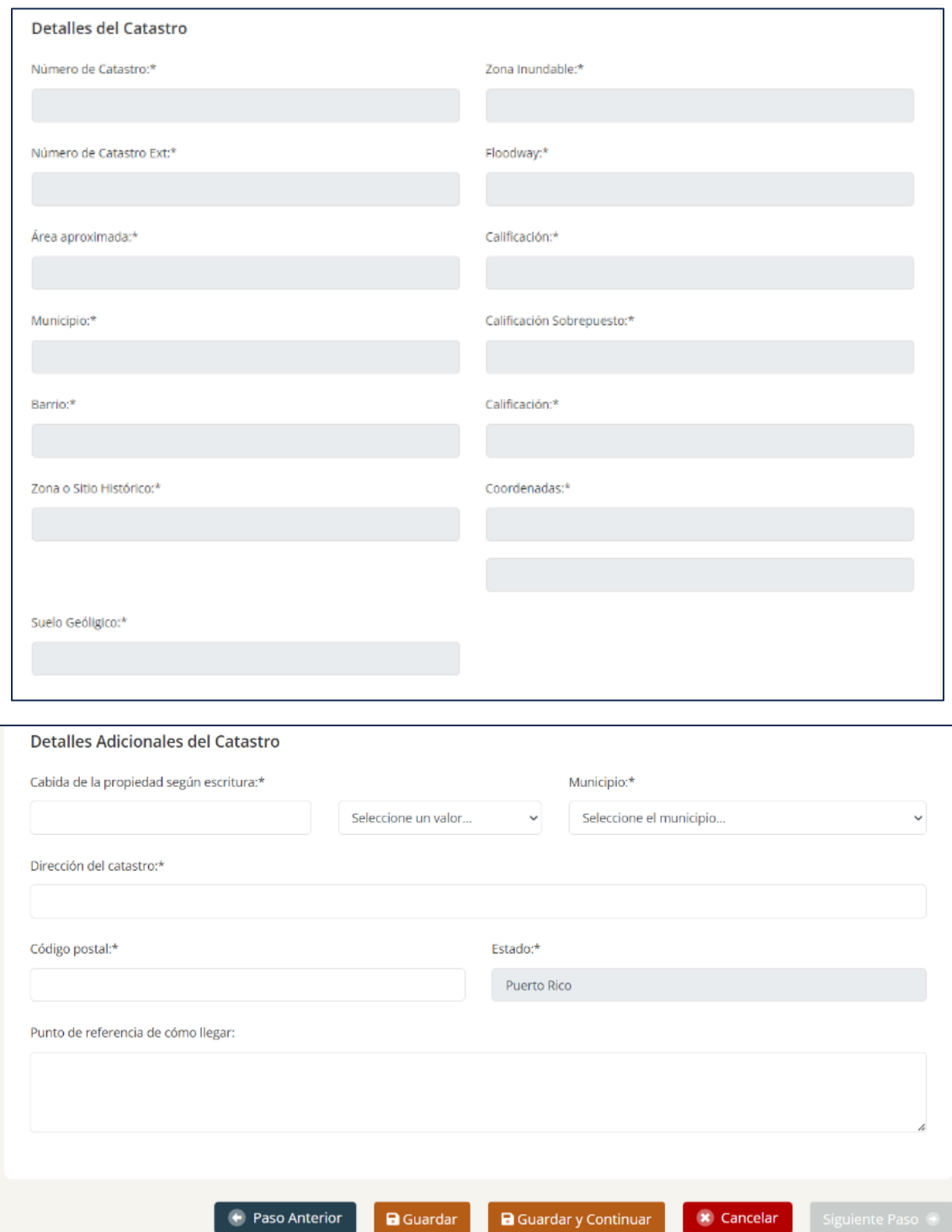

ı

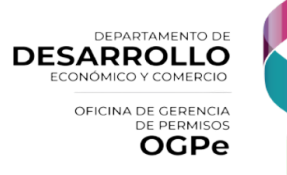

. .

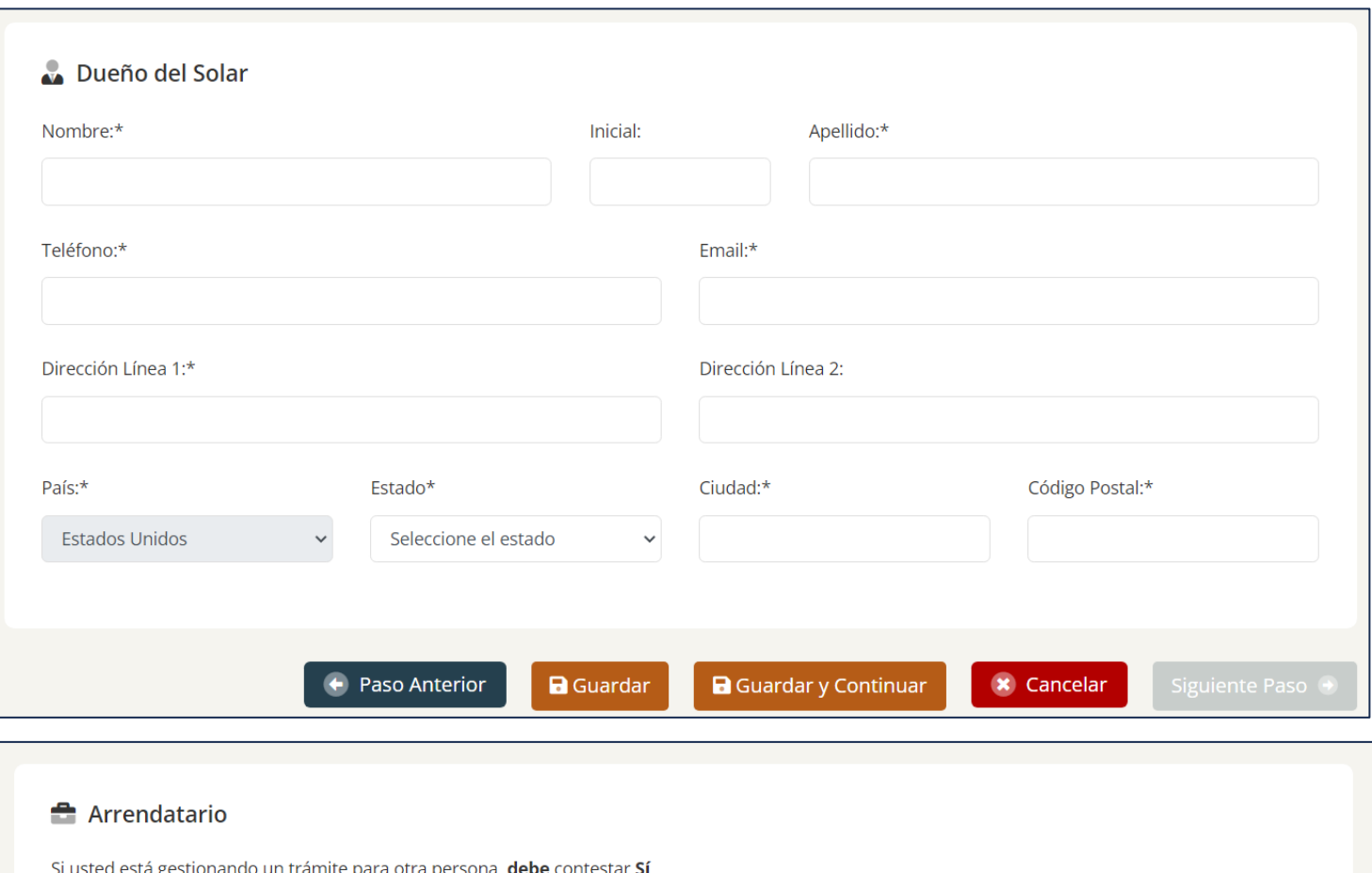

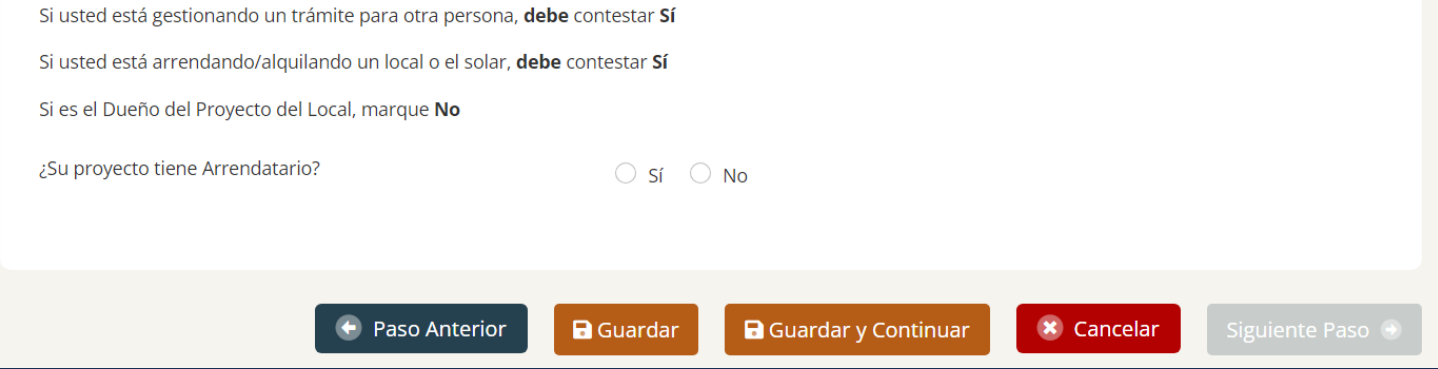

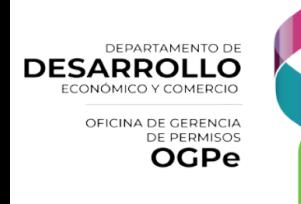

## ¿Cómo crear una solicitud para el Permiso Único?

En el Permiso Único el usuario encontrará una barra de navegación que consta con los siguientes pasos:

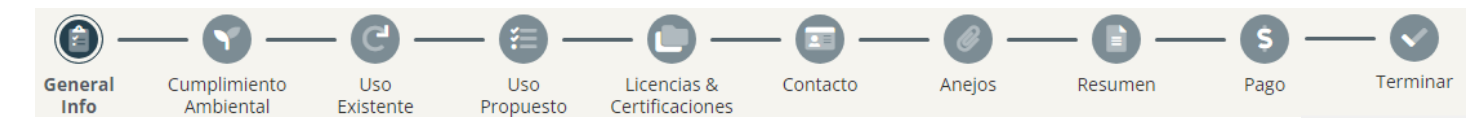

## Información General

En la primera sección de Información General, deberá llenar todos los campos con la información de la propiedad y/o actividad.

El usuario deberá escoger [*Nuevo*] en la lista desplegable *[Tipo de Permiso Único] y* llenar todos los campos requeridos. Al finalizar, deberá oprimir *[Guardar o Guardar y Continuar]*.

*Nota:* Es importante destacar que los Permisos Único Temporeros, Domiciliarios (con excepción del uso de Oficina Administrativa) y Start-Up no pueden, en ninguna circunstancia, ser otorgados de manera ministerial.

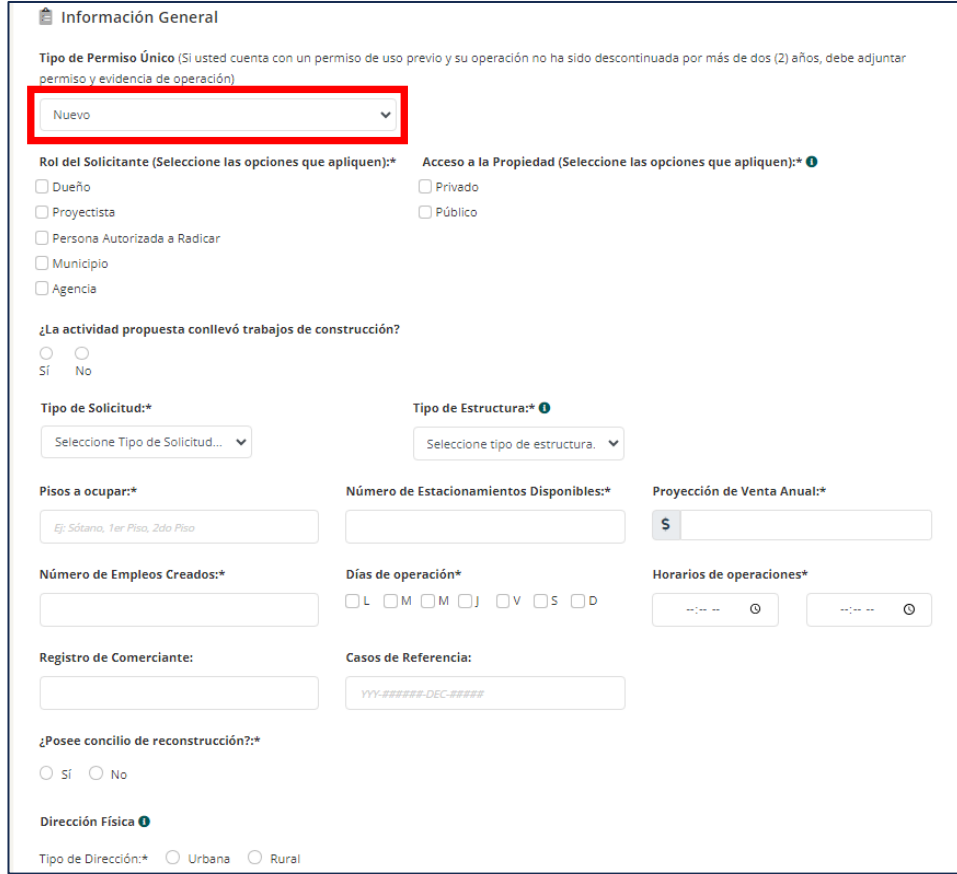

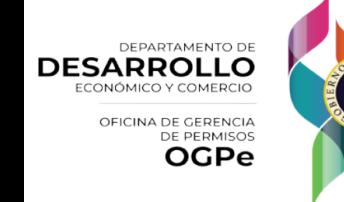

**NOTA:** El trámite será condicionado dependiendo del tipo de solicitud que desee. Si el tipo de trámite conlleva trabajos de construcción, debe proveer información adicional sobre su solicitud.

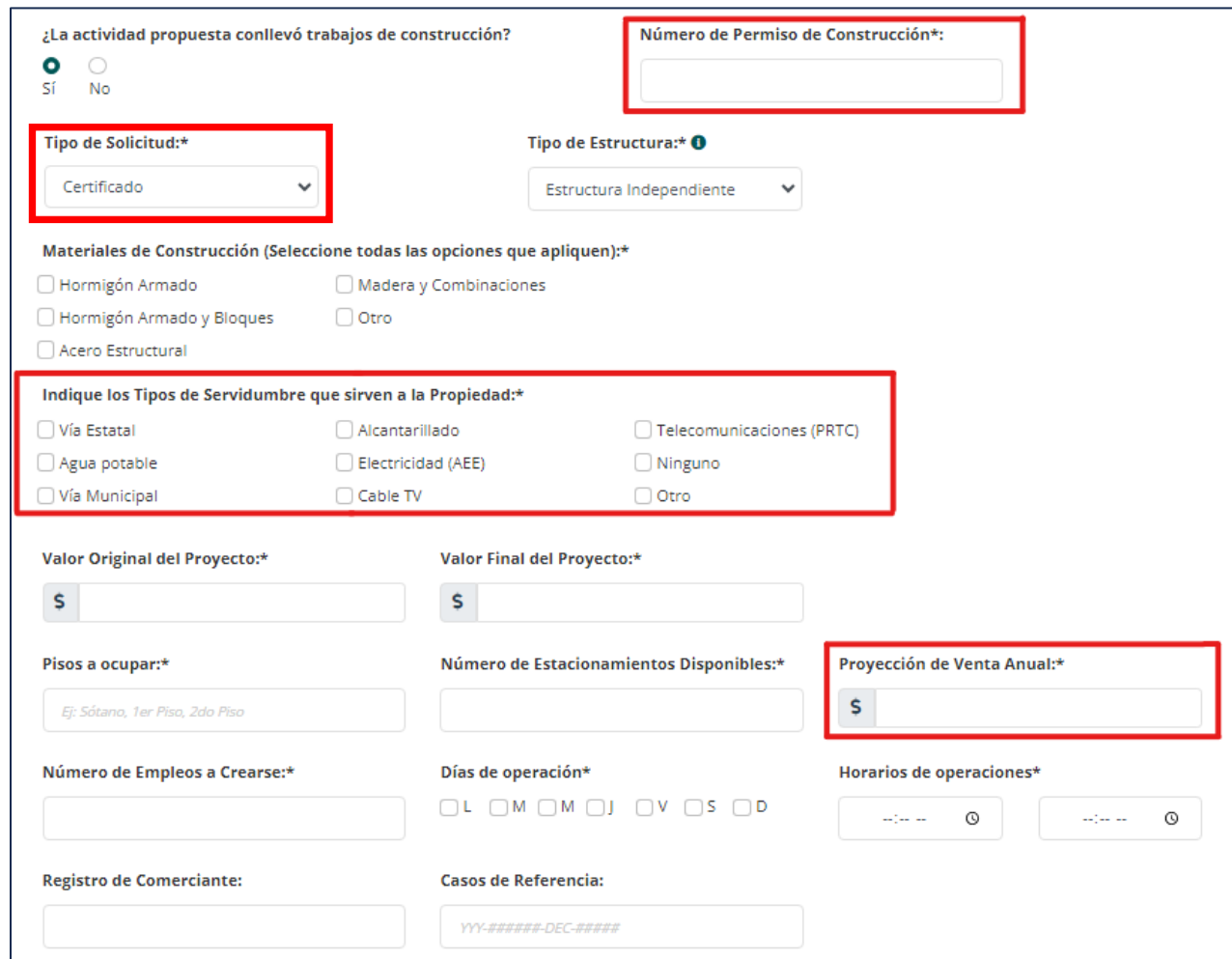

Tipo de solicitud:

- Cambio de dueño
- Completo: para permisos nuevos
- Domiciliario: Para usos residenciales. No requiere determinación de cumplimiento ambiental.
- Temporero: Para uso de estructuras temporeras. Ej: toldos, tarimas, kioskos

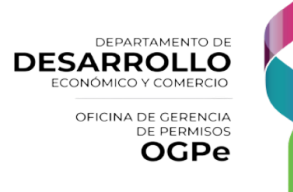

*Versión 1.2 – Nov.2023*

## Cumplimiento Ambiental

La segunda sección de Cumplimiento Ambiental está condicionada al tipo de solicitud que elija. Si el trámite es "Domiciliario, Temporero, Start-Up o Cambio de Dueño", el tipo de solicitud no requiere Cumplimiento Ambiental. Si el trámite es "Certificado, Pymes o Completo", el tipo de solicitud si requiere Cumplimiento Ambiental.

Si el trámite requiere Cumplimiento Ambiental, el usuario deberá escoger si cuenta con algún Cumplimiento Ambiental previo para este.

En caso de escoger *[Si]* en la pregunta*: "¿Cuenta usted con algún cumplimiento ambiental previo para este uso?"* deberá proveer el tipo de cumplimiento ambiental y el número de caso.

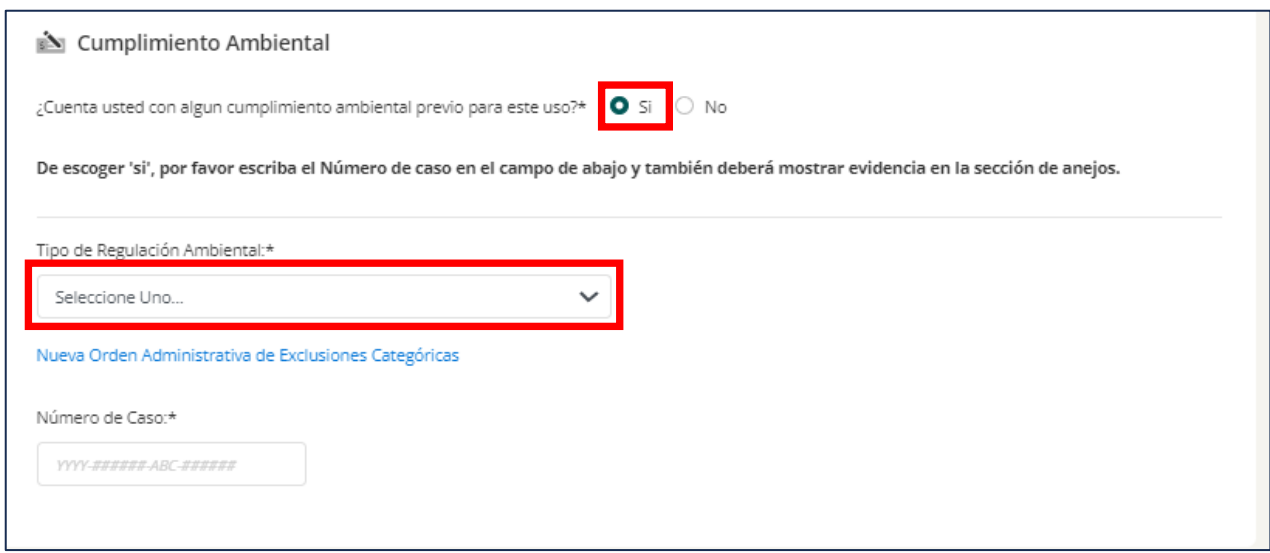

**NOTA:** De no contar con algún cumplimiento ambiental previo, deberá escribir el número de exclusión categórica aplicable, de no saberlo, debe leer el documento de Lista de Exclusiones Categóricas.

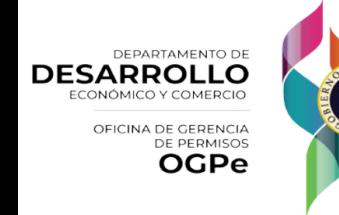

En caso de escoger *[No]* en la pregunta*: "¿Cuenta usted con algún cumplimiento ambiental previo para este uso?"* deberá proveer el tipo de exclusión categórica aplicables y seleccionar todos los recuadros requeridos.

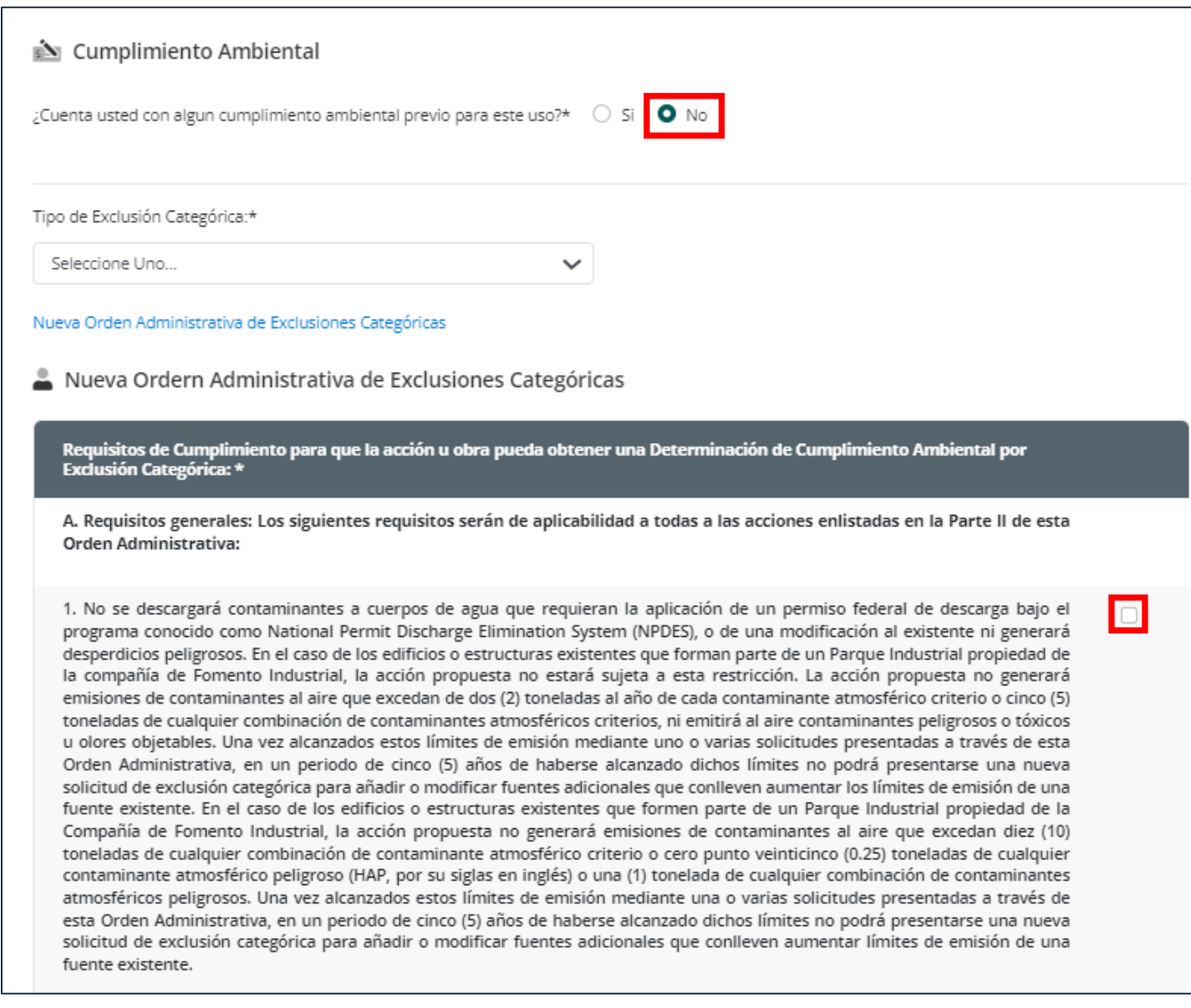

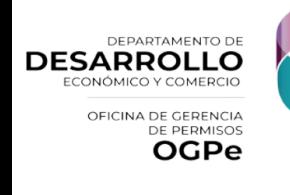

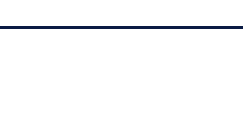

## Uso Existente

La tercera sección de Uso Existente estará deshabilitada para trámites [*Tipo de Permiso Único – Nuevo*]. Para más información sobre [*Tipo de Permiso Único – Renovación*] deberá descargar el manual. Al finalizar, deberá oprimir *[Siguiente Paso]*.

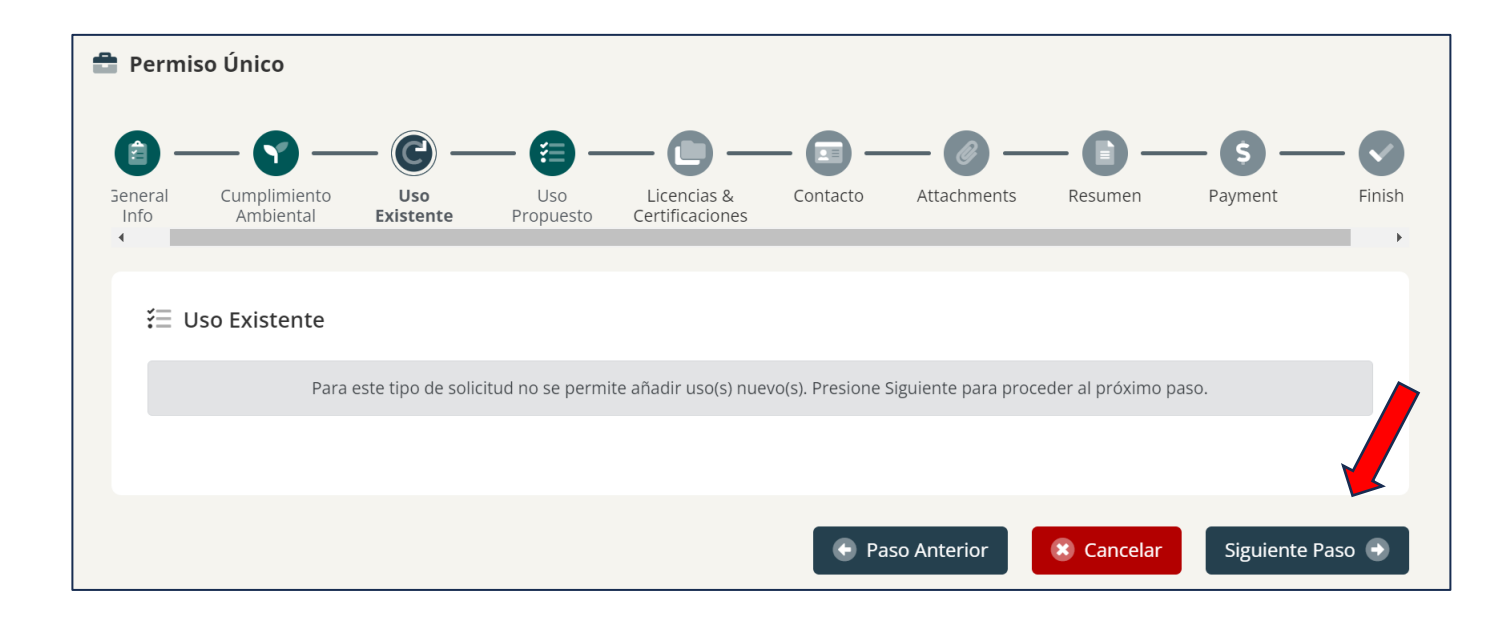

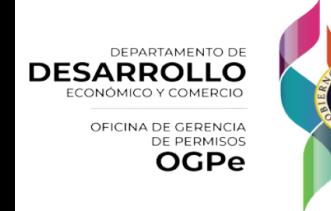

*Versión 1.2 – Nov.2023*

#### Uso Propuesto

En la cuarta sección de Uso Propuesto, deberá escoger que tipo(s) de operación(es) y/o actividad(es) se dará(n) en la propiedad y presionar el botón de "*Añadir*". Adicionalmente deberá llenar los campos requeridos y seleccionar que uso(s) y sub-uso(s) le dará a la propiedad y/o actividad.

Al finalizar deberá oprimir *[Guardar y Luego Siguiente Paso o Guardar y Continuar]*.

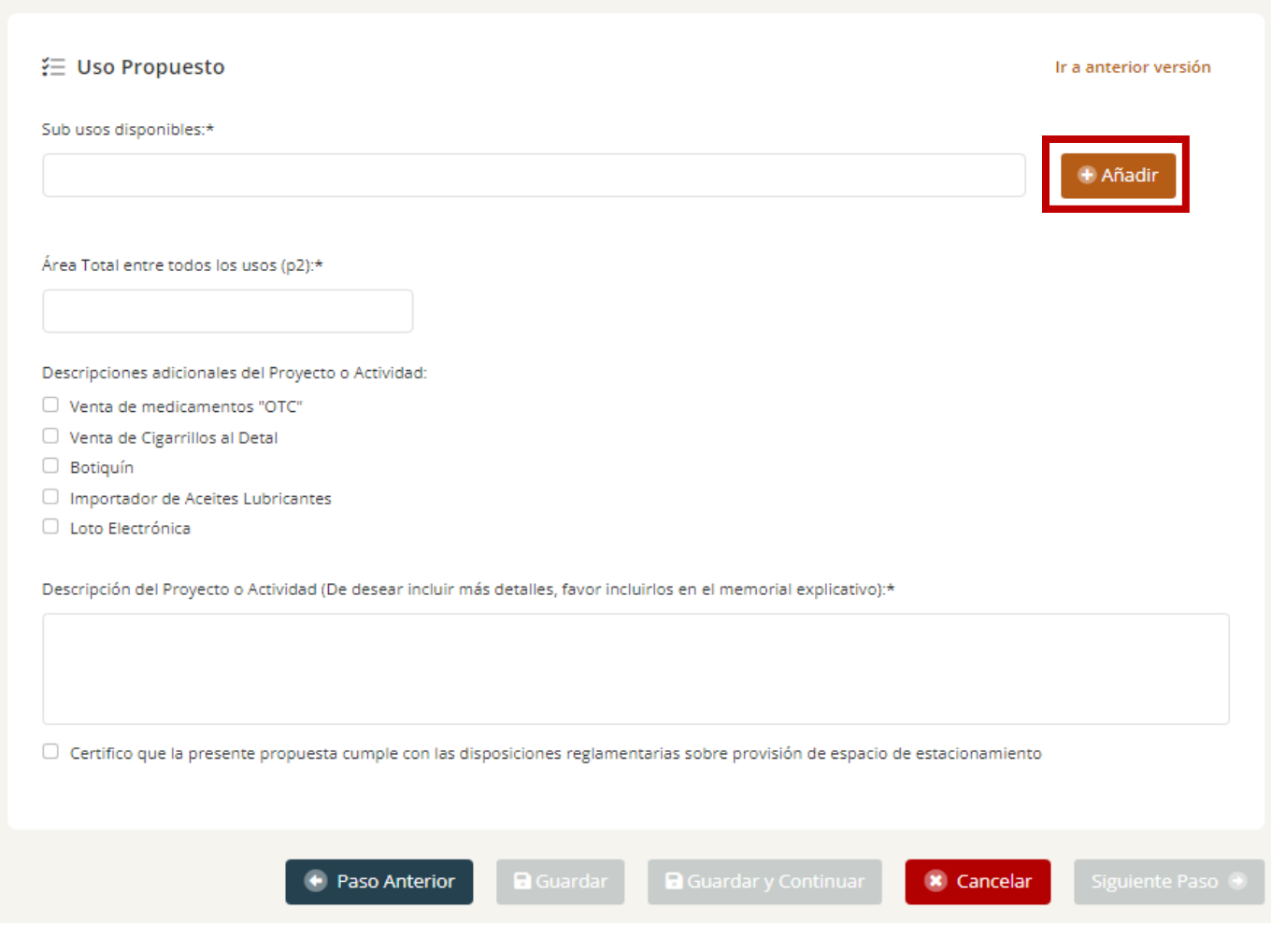

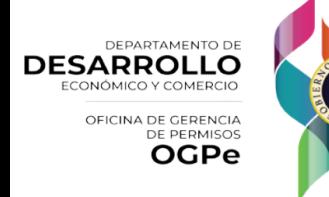

**NOTA:** El Permiso Único no caería bajo la categoría de ministerial si se elige uno de los usos comerciales mencionados en la siguiente lista, siempre y cuando el uso comercial específico necesite estar regulado por una entidad gubernamental de manera estricta este caerá bajo la categoría de "*Ministerial*". A continuación, le proveemos un listado de los usos que no caen bajo la categoría de "*Ministerial"*:

- 
- 
- Almacén de productos de cannabis medicinal Helipuerto
- Área de piscina Hipódromo
- 
- Cafetín  **Marina**
- Cafetería  **Motel**
- 
- Centro de distribución de productos de cannabis medicinal
- Centro de manufactura de cannabis medicinal Música en vivo, karaoke, dj's o vellonera
- Centros de Cultivos de Cannabis Parque de recreación comercial
- 
- Discoteca (Incluye Música en Vivo) Planta de hielo
- Dispensario de cannabis medicinal Comercio de recreación simple
- Establecimiento para servicios de transportación / transportación de cannabis medicinal
- Energía Renovable
- Aeropuerto Estación de gasolina
- Armería Galleras
	-
	-
- Barra Laboratorio de pruebas de cannabis
	-
	-
- Casino Muelle o rampa
	- Muelle de pescadores
	-
	-
- Club de tiros Pista para carreras de vehículos
	-
	-
	- Embalsamadora

**DEPARTAMENTO DE DESARROLLO** OFICINA DE GERENCIA **OGPe** 

## Licencias y Certificaciones

En la quinta sección de Licencias y Certificaciones, deberá elegir las licencias y/o certificaciones necesarias y/o requeridas para radicar su trámite. De haber utilizado un Profesional o Inspector Autorizado para que completara los reportes de inspección, deberá seleccionar que licencias y/o certificación éste completó.

Según la licencia seleccionada, deberá brindar información adicional sobre la operación y/o actividad. En esta sección, el usuario deberá someter los reportes completados por el Profesional o Inspector Autorizado.

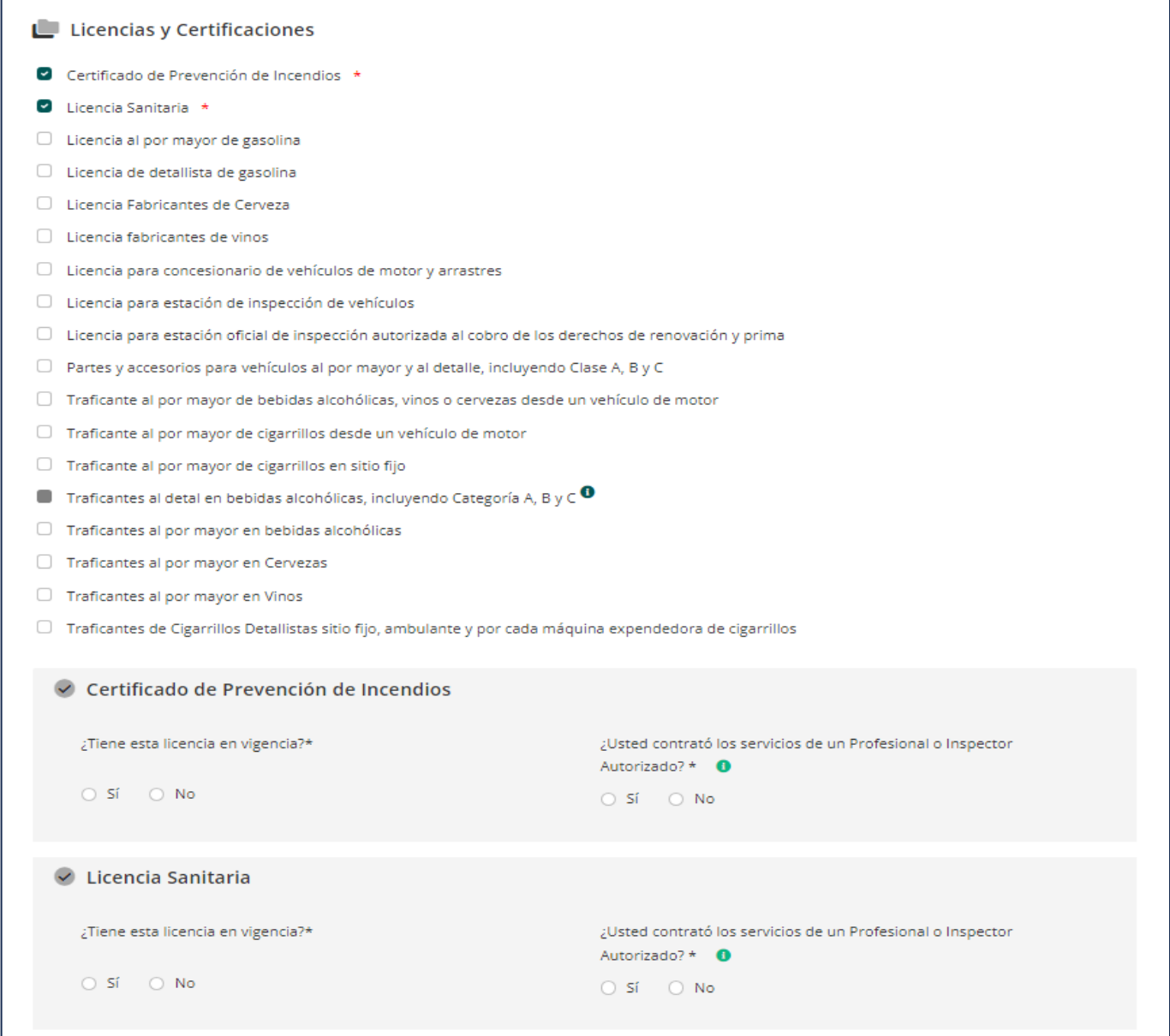

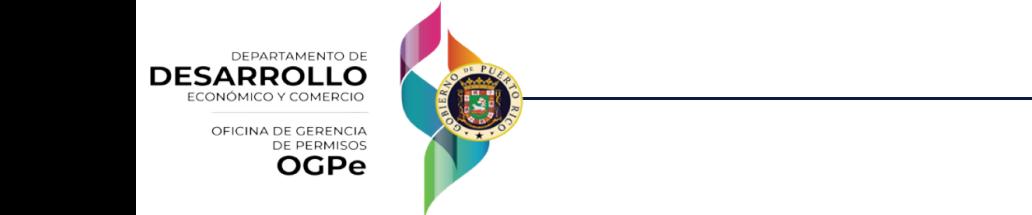

#### **Contacto**

En la sexta sección de contacto, el usuario deberá proveer la información de la persona de contacto. Deberá seleccionar *[Crear Persona de Contacto]* y llenar la información requerida en los campos sobre la persona contacto.

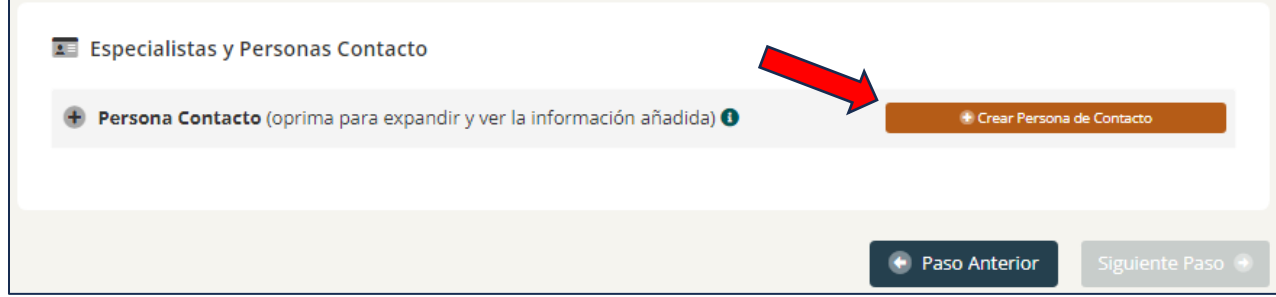

Si para su permiso requiere una licencia adicional a Certificación de Prevención de Incendios y Licencia Sanitaria, en la pantalla de licencias y certificaciones se le requerirá la información del representante para la validación en el sistema de IDEAL.

A través de la Orden Ejecutiva 2021-008 se crea IDEAL, un sistema de interoperabilidad entre las agencias del Gobierno de Puerto Rico para gestiones o trámites gubernamentales incluyendo contrataciones, permisos, solicitudes de ayuda y servicios.

Este sistema interagencial busca consolidar y digitalizar todos los documentos y certificaciones en el poder del Gobierno, de manera que sea éste quien facilite la información de los ciudadanos o empresas para que éstos no tengan que buscar o someter dichos documentos que se encuentran ya en el poder del Estado, simplificando así los procesos y los negocios en Puerto Rico.

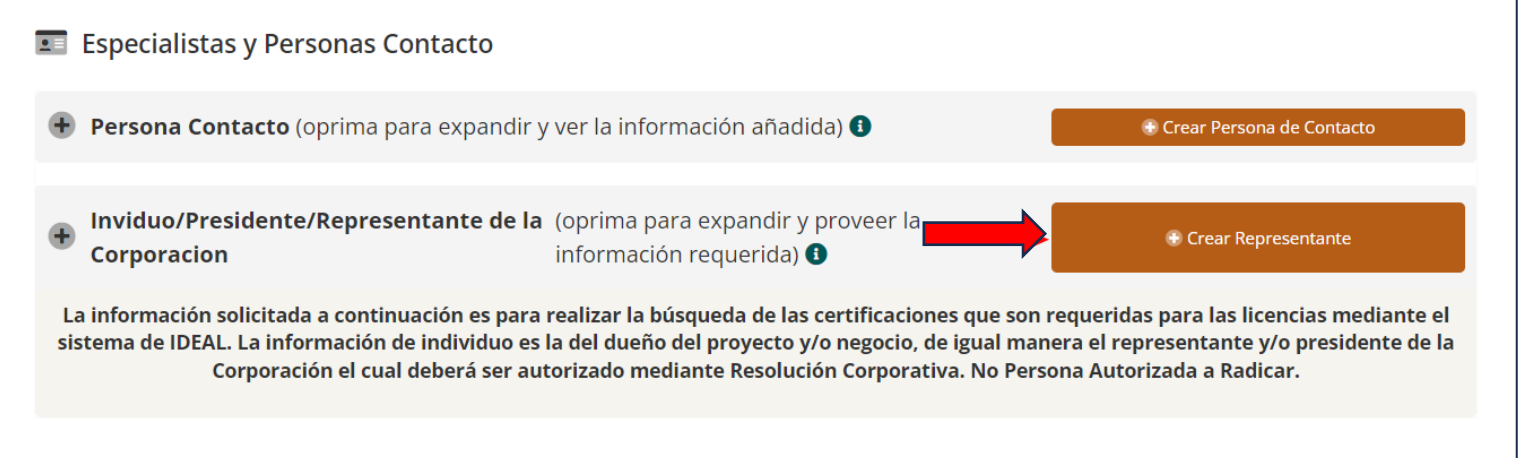

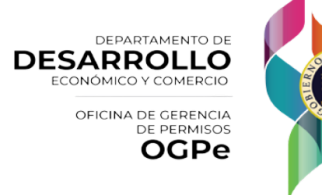

Si el trámite conlleva Trabajos de Construcción se requerirán Contactos de Especialistas adicionales, por ejemplo: Proyectista, Contratista, Inspector Asignado, Abogado y Persona de Contacto.

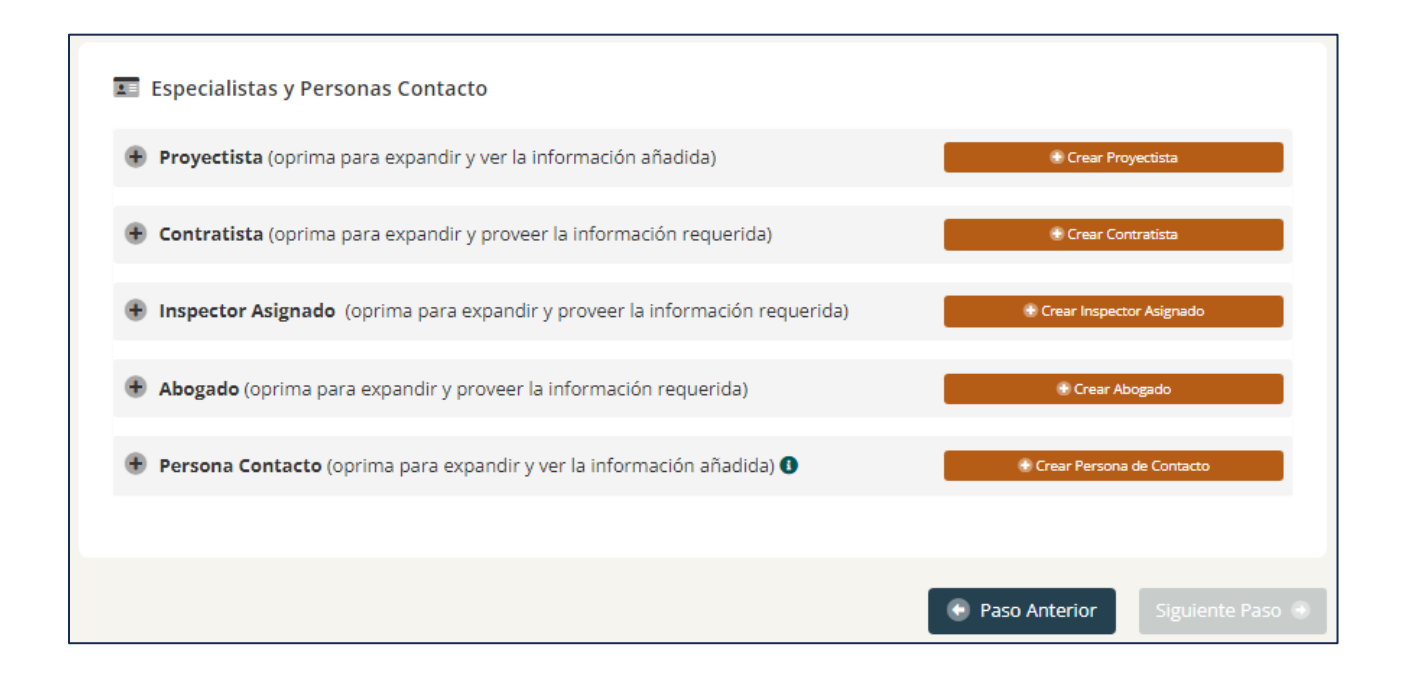

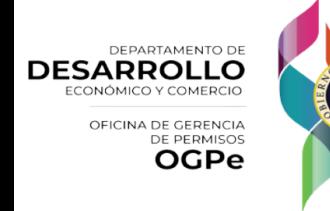

29

## Anejos

En la séptima sección, el usuario deberá subir todos los archivos requeridos; no podrá continuar a pagar hasta subir todos los documentos.

Los documentos requeridos serán condicionados al tipo de solicitud que escogió. Una vez se anejen los documentos requeridos, deberá hacer clic en el botón titulado *[Siguiente Paso]*, en la esquina inferior derecha, para continuar. Para volver a la sección anterior, deberá hacer clic en el botón titulado *[Paso Anterior]* en la esquina inferior izquierda. Los requisitos están establecidos en el Reglamento Conjunto para la Evaluación y Expedición de Permisos Relacionados al Desarrollo, Uso de Terrenos y Operación de Negocios.

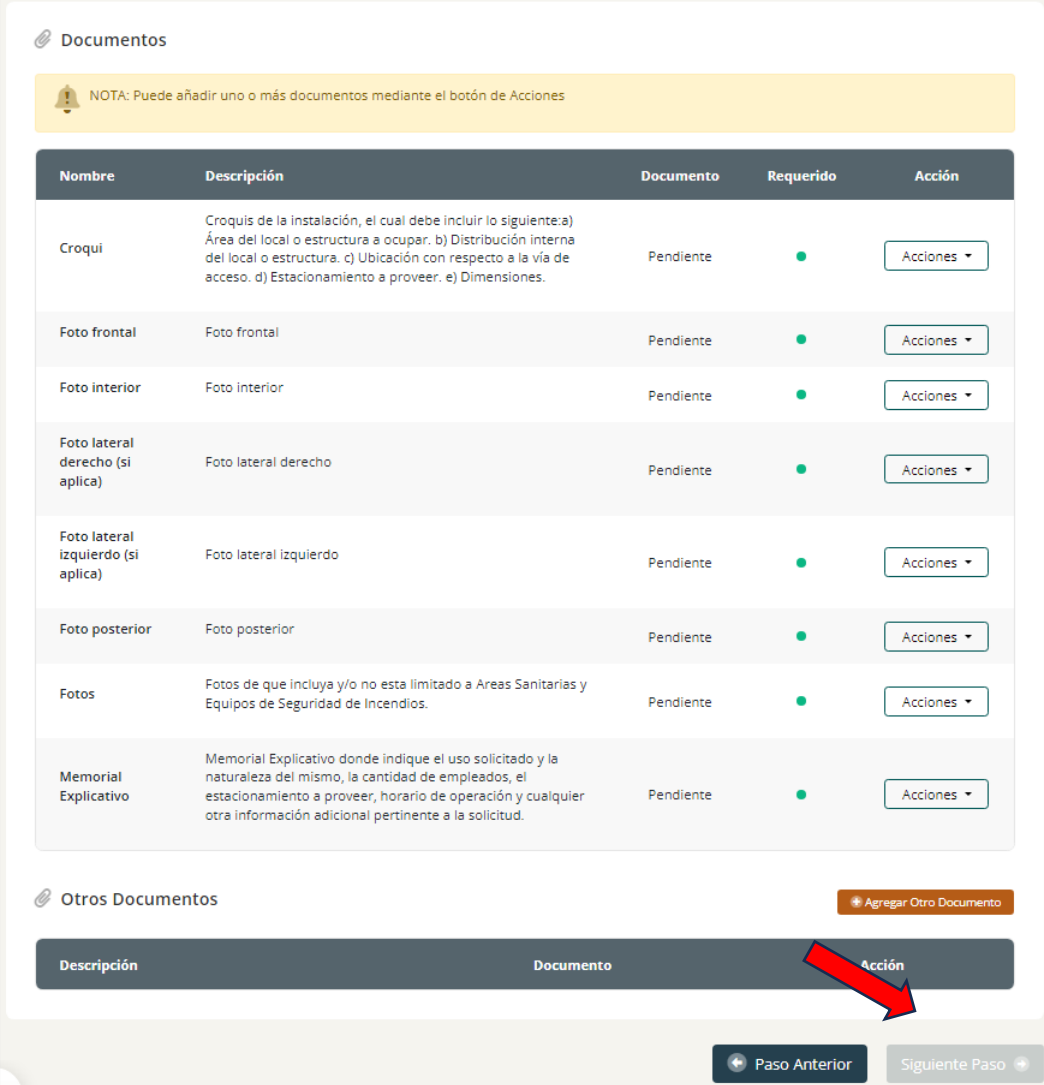

DEPARTAMENTO DE **DESARROLLO** OFICINA DE GERENCIA **OGPe** 

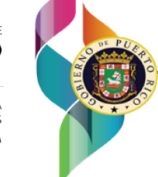

Se requiere subir un documento que incluya contenido; si se intenta subir un documento en blanco, el sistema lo identificará y mostrará un mensaje que informa: "El documento está vacío".

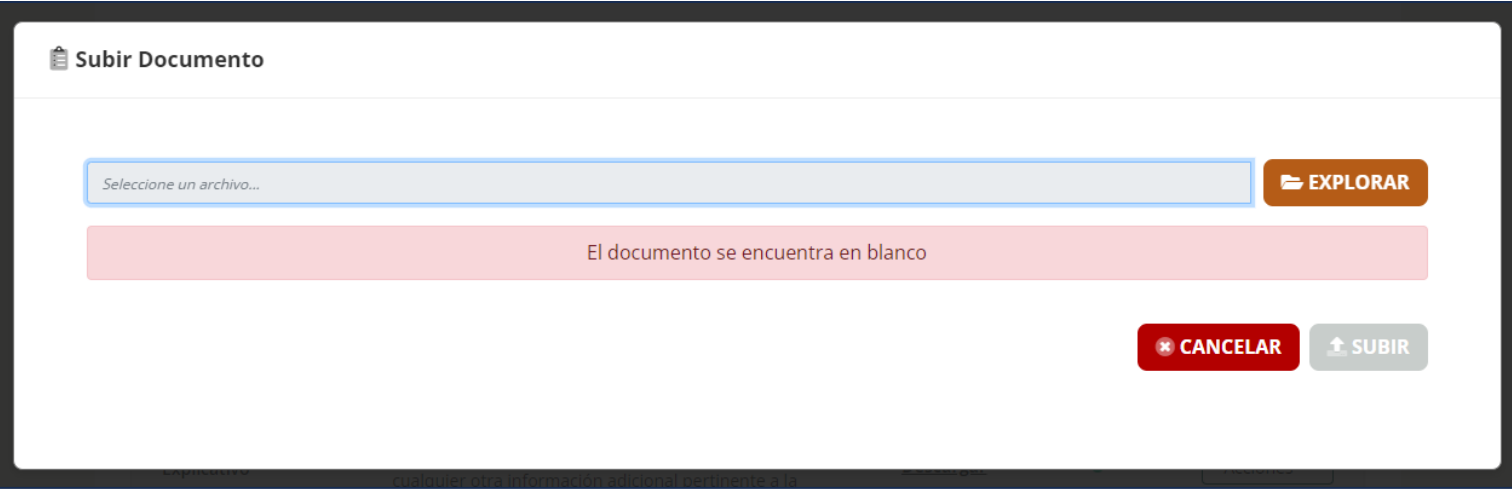

De subir algún archivo erróneo, se podrá eliminar haciendo clic en el ícono debajo de la columna [*Borrar*] ubicado al lado inferior derecho de la página.

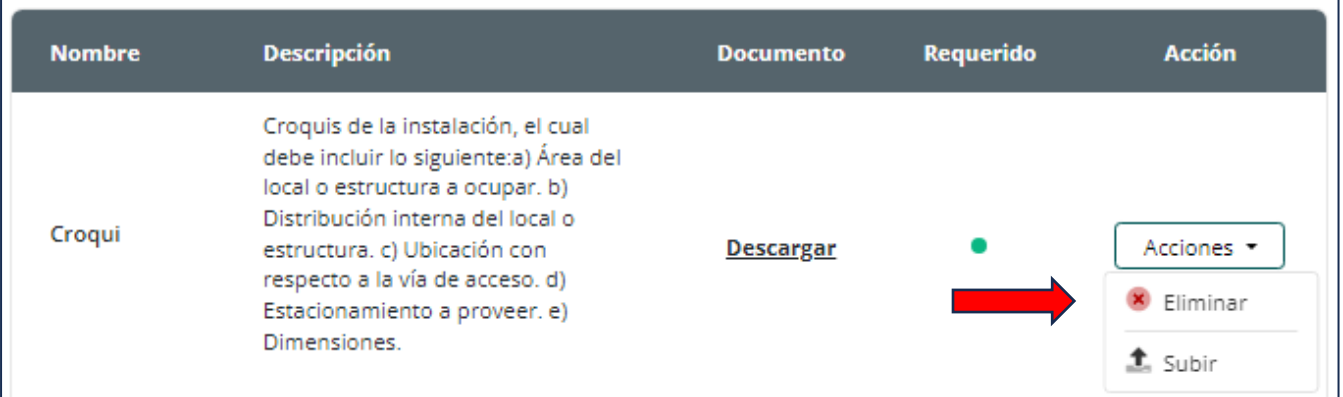

**NOTA:** En caso de que utilizase un Profesional o Inspector Autorizado para que completara los reportes de inspección deberá anejar los mismos en esta sección.

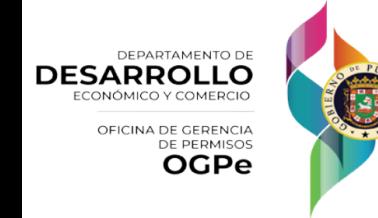

#### Resumen

En la octava sección, el usuario encontrará el resumen de todos los datos provistos en la solicitud. El usuario debe asegurarse que la información esté correcta. De hallar algún error, el usuario tendrá la opción de volver a la solicitud y realizar los cambios pertinentes. De no hallar ningún error deberá hacer clic en el botón titulado *[Siguiente]*, en la esquina inferior derecha para continuar.

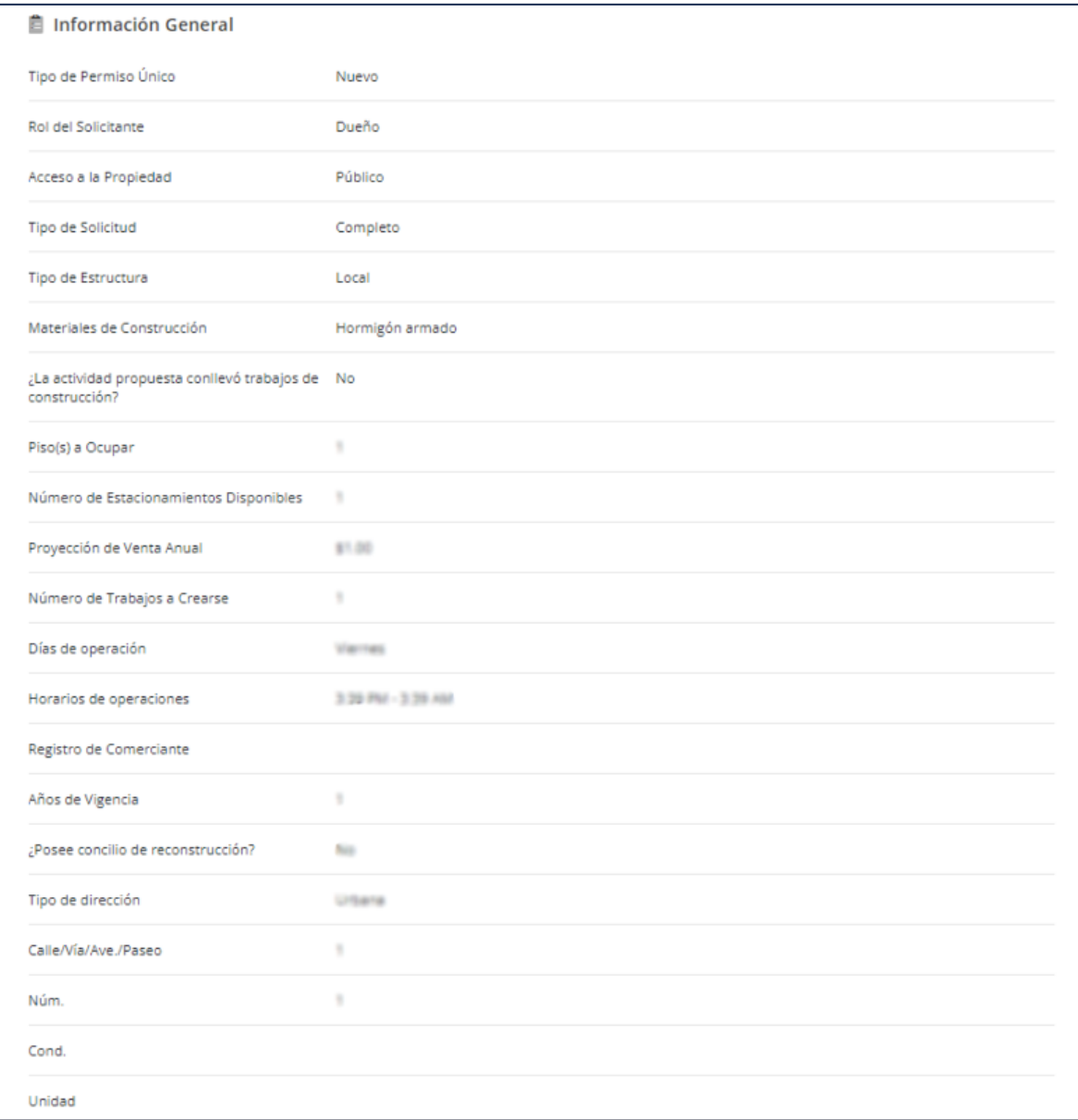

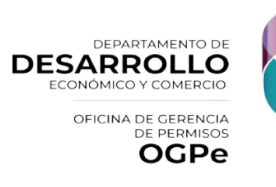

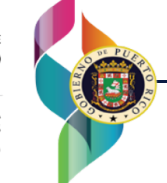

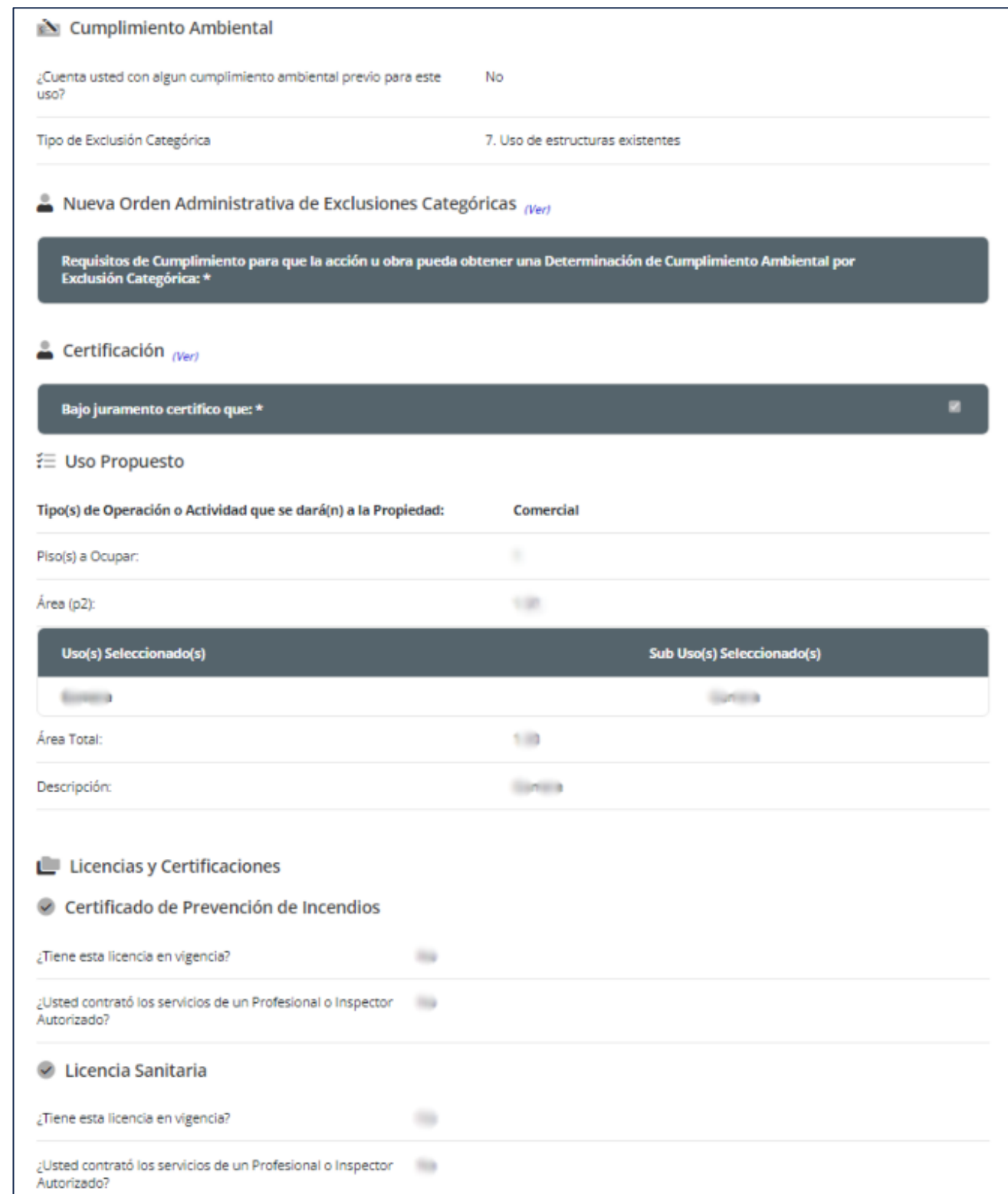

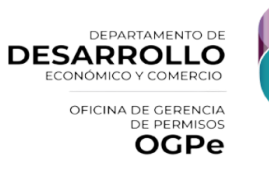

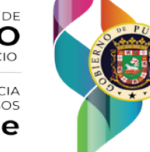

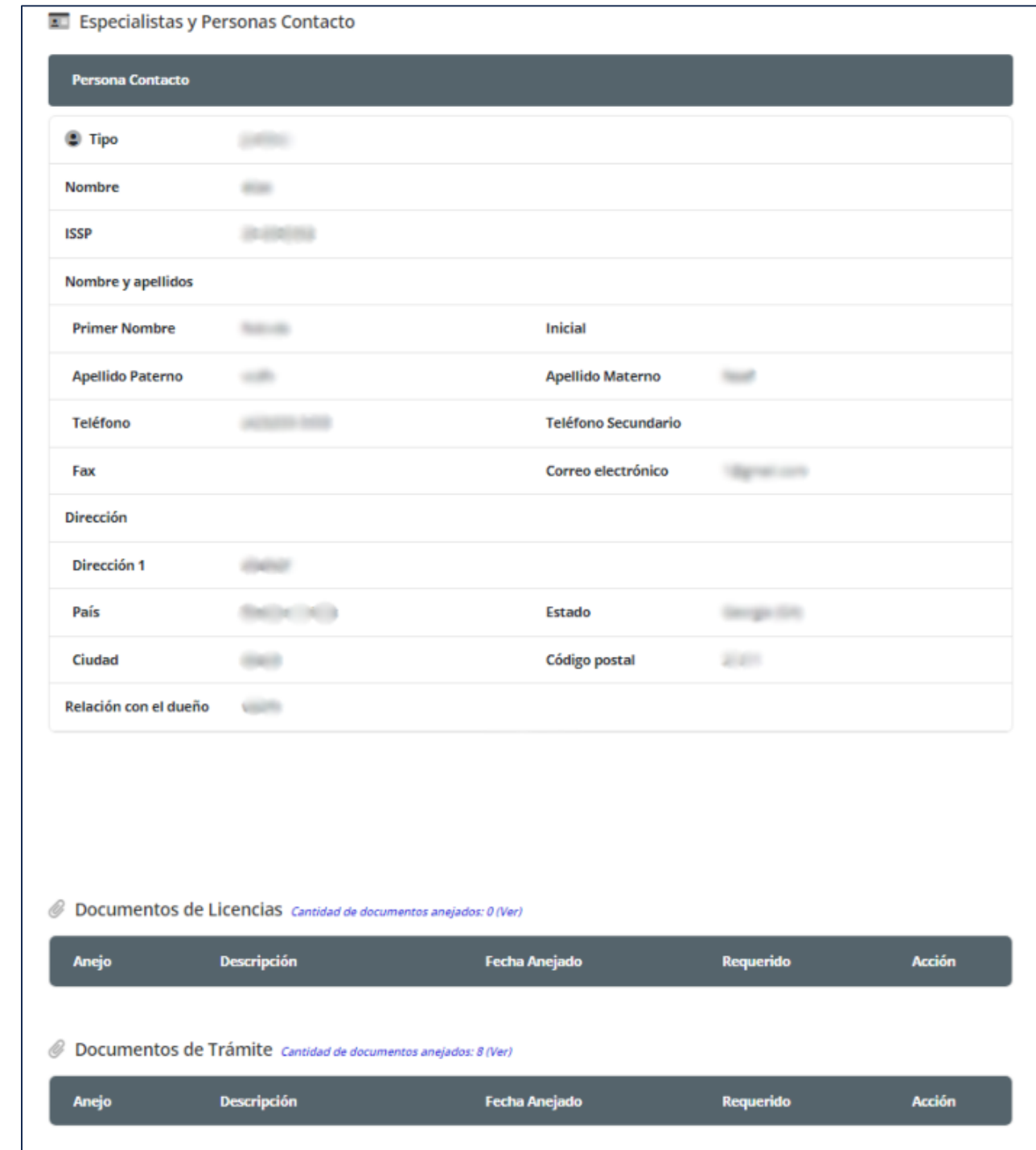

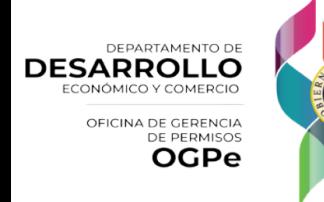

## Desglose de Pago

En la novena sección, el usuario podrá ver el desglose de cobro de la solicitud. El primer pago de la solicitud solo será de un 10% del total de la solicitud. Este 10% es una tarifa inicial que se requiere como parte del proceso de evaluación. El 90% del costo restante será requerido luego de la validación del analista.

Es importante destacar que cuando el sistema cobra el 100% del costo, esto significa que el caso fue categorizado como ministerial. Por otro lado, si el sistema cobra solo el 10%, esto indica que la solicitud seguirá el flujo regular de evaluación.

Para realizar un pago, el usuario deberá seleccionar uno de los siguientes métodos: tarjeta de crédito o ACH, y proporcionar la información requerida según el método elegido.

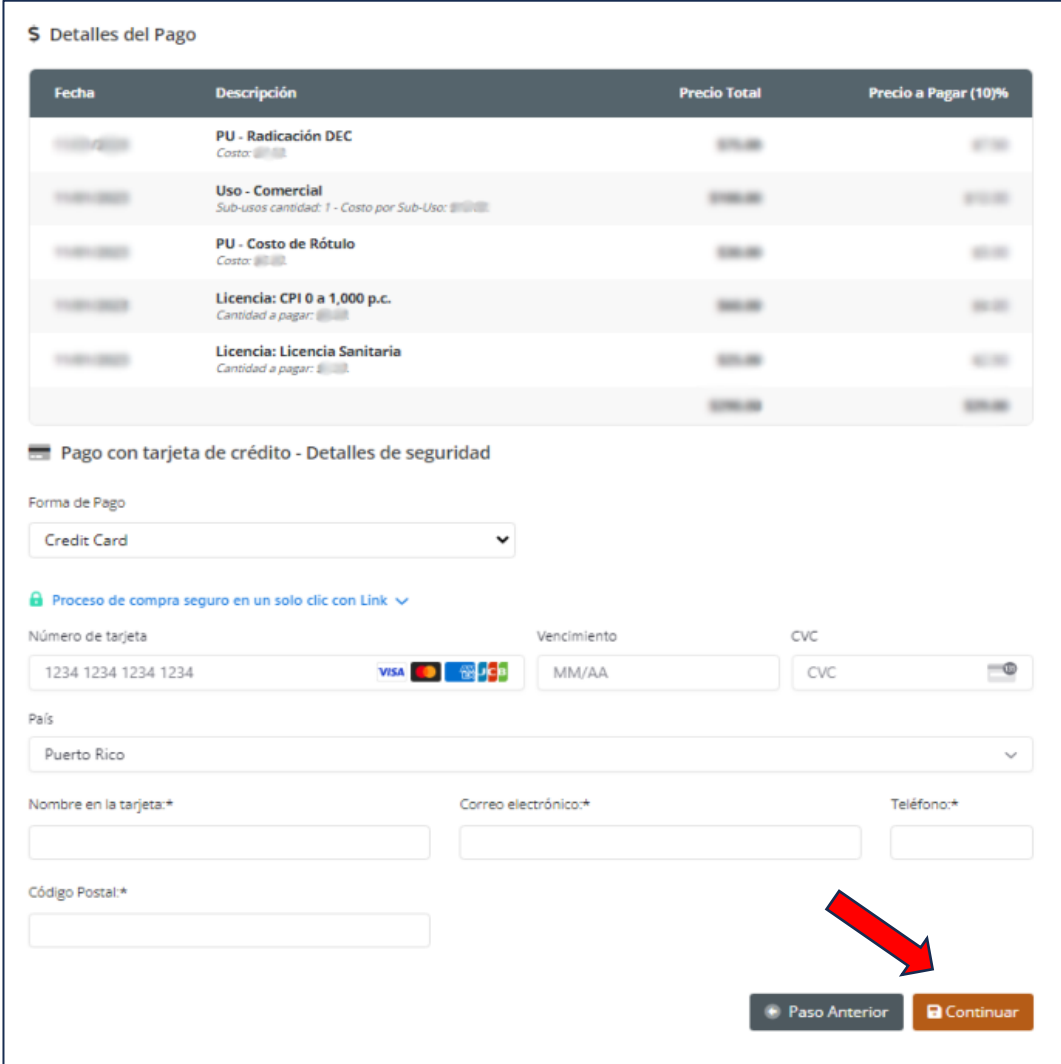

Al finalizar deberá oprimir [Continuar].

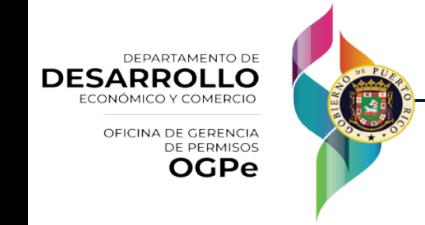

## Resumen del Pago

En la décima sección, el usuario debe validar que la información de pago esta correctamente. Para finalizar deberá autorizar el pago y oprimir *[Completar Pago]*.

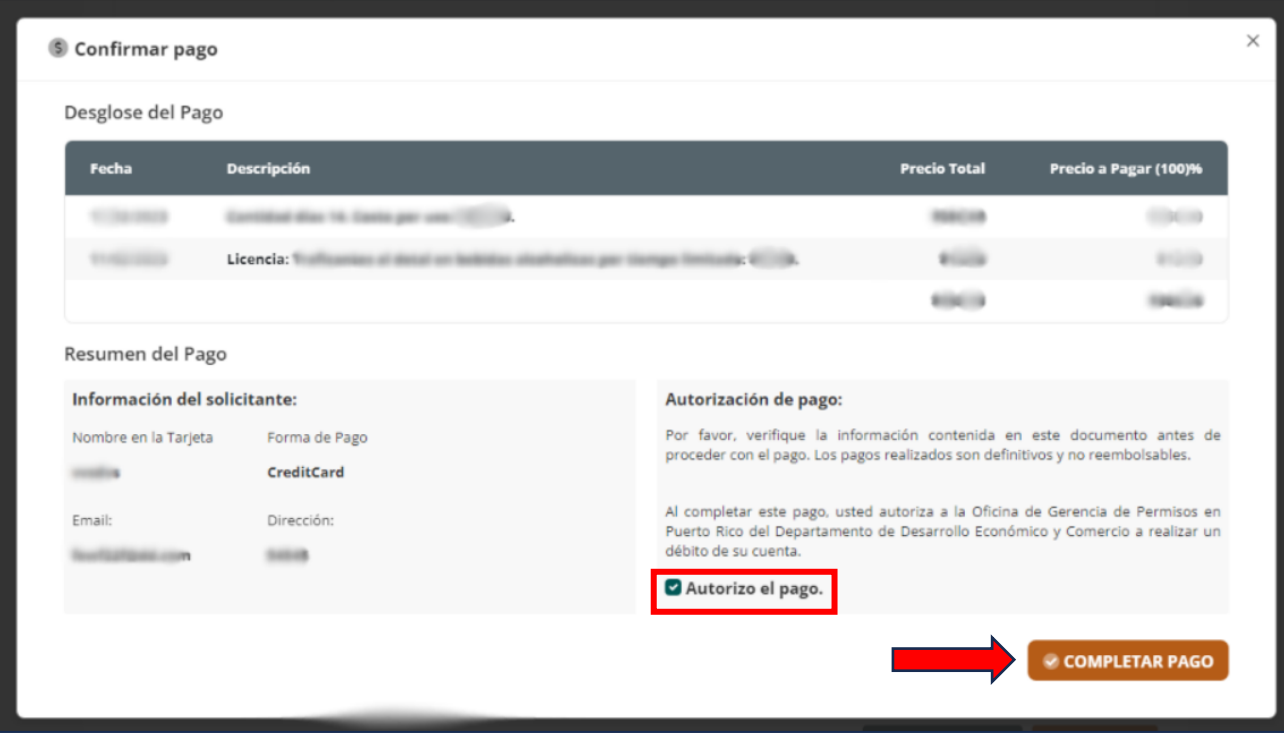

**¡Felicidades su Permiso Único fue sometido y será evaluado prontamente, muchas gracias!**

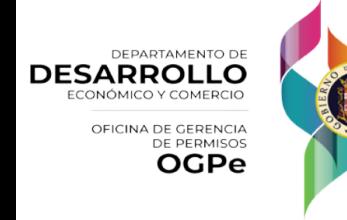

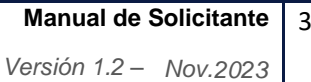

36